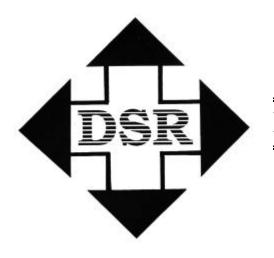

# **Diversified Systems Resources**

# TransportGOLD User's Guide

# TransportGOLD for Windows

# User's Guide

Diversified Systems Resources reserves the right to make improvements to the software described in this user's guide without notice. Information in this manual is subject to change without notice and does not represent a commitment on the part of Diversified Systems Resources. This software is furnished under license agreement. The software may be used or copied only in accordance with the terms on the agreement.

Copyright 1998, Diversified Systems Resources All rights reserved.

**Passport, PassportMED, PassportGOLD, and TransportGOLD** are registered trademarks of Diversified Systems Resources.

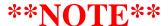

# \*\*\*\*Maintenance MUST be paid for phone support\*\*\*

# You must REGISTER your software by:

- Mailing in the card (or)
- Using our Web Page: WWW.DSRglobal.com (or)
- Calling 800-843-7606 x2503

| Section I Introduction to EDI                 | 5  |
|-----------------------------------------------|----|
| Introduction to EDI                           | 5  |
| Overview                                      | 5  |
| EDI Components                                | 7  |
| Terminology                                   | 7  |
| Mailbox                                       | 7  |
| EDI Network                                   | 7  |
| Communications SoftwareEDI Software           |    |
| Version                                       |    |
| Set                                           |    |
| EDI DOCUMENT LIST [Version 3040]              | 8  |
| Section II Installation Guide                 | 12 |
| Installing the Software                       | 12 |
| Installing the MAPS Disk                      | 12 |
| Communication Setup                           | 13 |
| Section III Overview of TransportGOLD         | 15 |
| Menus                                         | 16 |
| Tendered Orders Detail                        | 17 |
| Stops List                                    | 17 |
| Other Data                                    | 19 |
| History                                       | 20 |
| Send Document Count                           | 21 |
| EDI History List                              | 21 |
| Trading Partner Information                   | 22 |
| Customer List                                 |    |
| Receive Trading Partner Information           |    |
| Send Trading Partner Information              |    |
| Carrier Information                           |    |
| Section IV Step-by-Step                       | 29 |
| Step 1 Receiving your first Load              | 29 |
| Step 2 Accepting or Declining a Load Tendered |    |
| Explanation of the A/D M column               |    |
| Step 3—Shipment Status                        |    |
| Building a Status Code TableStop Offs Detail  |    |
| Date/Time Button                              |    |
| Adding a Status                               |    |
| Special References                            |    |

| Overage, Shortage, and Damaged Goods                 |            |
|------------------------------------------------------|------------|
| Changing a Prebuilt Status                           | 30         |
| Quick Access to All Open Statuses                    | 30         |
| Step 4 – Submit Billing                              | 3          |
| Building a Commodity Code Table                      |            |
| Enter Billing for Preloaded 204 data                 |            |
| Entering a Bill for a Manual Load (204)              |            |
| Step 5—Print Reports                                 |            |
|                                                      |            |
| Order Reports                                        |            |
| Billing Report                                       | 44         |
| Step 6—File Management                               |            |
| Run completed documents                              |            |
| Copy To Holding File                                 | 44         |
| Copy From Holding File                               | 40         |
| Deleting an Order from the Document List             | 40         |
| Copy EDI to Floppy                                   |            |
| Rebuild Program                                      |            |
| Changing Document List Colors                        |            |
| Step 7—Adding additional MAPS to the System          | <b>5</b> 1 |
| Adding Maps to an existing System                    |            |
| Section V                                            | 50         |
| Element/Segment Separator                            |            |
| TP/DOC Position                                      |            |
|                                                      |            |
| Troubleshooting                                      | 3          |
| Appendix A                                           | 60         |
| Special notes for JB Hunt Logistics Carriers         | 60         |
| Offering Response                                    | 6i         |
| Shipment Status                                      |            |
| Prebuilt Status                                      |            |
| Stop Offs Detail                                     | 64         |
| Appendix B                                           | 60         |
| Special notes for ConAgra Poultry Company's Carriers |            |
| Offering Response                                    |            |
| Shipment Status                                      |            |
|                                                      |            |
| Prebuilt Status                                      |            |
| Status Reason CodesError! I                          |            |
| O S & D Information                                  | 7:         |
| Appendix C                                           | 74         |
| Special notes for Sherwin-Williams Carriers          | 74         |
| Offering Response                                    |            |
| Shipment Status                                      | 76         |
| Prebuilt Status                                      | 77         |
|                                                      | 79         |
| Status Reason Codes                                  | 7 (        |
| Status Reason CodesStop Offs Detail                  |            |

# Section I Introduction to EDI

# Introduction to EDI

# **Overview**

EDI is the electronic exchange of business documents (purchase orders, invoices, advance ship notices, etc.) between customers and suppliers using a public standard format. The American National Standards Institute (ANSI) has standardized over 400 electronic business documents. Over 100,000 companies transmit business documents via EDI today. The standard is called EDI ANSI X12 and a partial list of the EDI documents is provided in the following pages.

EDI is part of the Information Highway. Companies are rapidly adopting it to save money and to meet demanding suppliers' and customers' needs. The Boston Consulting Group states that 37% of the cost of a product are logistics (paper work, shipping and storing goods). EDI can eliminate the paper work through computer-to-computer communications. Hence, the customer and the supplier can save money.

According to the EDI Group, an average of five business documents (i.e., RFQ, Purchase Order, Packing Slip, Invoice and Payment) is needed to complete a single transaction (see diagram below). Each time a document is created, the customer's computer prints a document and sends it to the supplier. The information is data entered into the supplier's computer. The supplier sends back a document, which is data, entered into the customer's computer. EDI can eliminate this extra paper work.

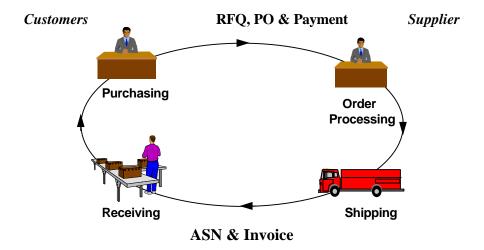

# **EDI Components**

EDI (ANSI X12) is similar to E-Mail. Electronic documents are delivered to the intended recipient based upon an address. Each customer is assigned a mailbox for sending and receiving electronic documents. Both customers and suppliers use EDI value added networks (VANS). These EDI networks are interconnected so you can send/receive documents regardless of which network your supplier uses.

When a supplier sends you an Advance Ship Notice or any other EDI document, the document is stored in your mailbox until you retrieve it. Once you pick it up, the document is converted into either a print document or a file that can be uploaded to your computer.

# **Terminology**

#### Mailbox

Documents are stored in your mailbox until you retrieve them

#### **EDI Network**

Data network used for transmitting and retrieving EDI documents

#### **Communications Software**

Used to send and retrieve documents from your mailbox

#### **EDI Software**

Converts EDI documents into print documents or flat files and converts flat files into EDI

# Version

"Version" refers to the EDI standards version being used. ANSI X12 standards are of the form 003051, etc. The 003 represents Version 3 and the 051 represents Release 5, Subrelease 1. Variations on these with subreleases are common, resulting in the possibility that a user may have trading partners using a dozen different versions.

# Set

SET identifies the EDI Document number. These are 3-digit numbers such as 850 for Purchase Orders and 810 for Invoice. Not all sets are included in all standards versions. The following are those documents or sets included in ANSI standard version 3040:

# EDI DOCUMENT LIST [Version 3040]

| <b>Trans</b> |                                               | <b>Trans</b> |                                           |
|--------------|-----------------------------------------------|--------------|-------------------------------------------|
| Set ID       | Standard Title                                |              | Set ID Standard Title                     |
| 104          | Air Shipment Information                      | 276          | Purchase Order Shipment Doc.              |
| 110          | Air Freight Details and Invoice               | 277          | Health Care Claim Status Notification     |
| 120          | Vehicle Shipping Order                        | 290          | Cooperative Advertising Agreement         |
| 121          | Vehicle Service                               | 300          | Reservation (Booking Req / Ocean)         |
| 125          | Multilevel Railcar Load Details               | 301          | Confirmation (Ocean)                      |
| 126          | Vehicle Application Advice                    | 303          | Booking Cancellation (Ocean)              |
| 127          | Vehicle Baying Order                          | 304          | Shipping Instructions (Ocean)             |
| 128          | Dealer Information                            | 309          | U.S. Customs Manifest (Ocean)             |
| 129          | Vehicle Carrier Rate Update                   | 310          | Freight Receipt & Invoice (Ocean)         |
| 130          | Student Educational Record (Transcript)       | 311          | Canadian Customs Information              |
| 131          | Student Educational Record Acknowledgment     | 312          | Arrival Notice (Ocean)                    |
| 135          | Student Loan Application                      | 313          | Shipment Status Inquiry (Ocean)           |
| 139          | Student Loan Guarantee Result                 | 315          | Status Details (Ocean)                    |
| 140          | Product Registration                          | 317          | Delivery/Pick-up Order                    |
| 141          | Product Service Claim Response                | 319          | Terminal Information                      |
| 142          | Product Service Claim                         | 322          | Terminal Operations Activity (Ocean)      |
| 143          | Product Service Notification                  | 323          | Vessel Schedule & Itinerary (Ocean)       |
| 144          | Student Loan Transfer and Status Verification | 324          | Vessel Stow Plan (Ocean)                  |
| 146          | Request for Student Educational Record        |              | 325 Consolidation of Goods in Container   |
| 147          | Response to Req. for Student Educational Rec. | 326          | Consignment Summary List                  |
| 148          | Report of Injury or Illness                   | 350          | U.S. Customs Release Information          |
| 150          | Tax Rate Notification                         | 352          | U.S. Customs Carrier Gen Order Status     |
| 151          | Electronic Filing of Tax Rtrn. Data Ack.      | 353          | U.S. Customs Master In-Bond Arrival       |
| 152          | Statistical Government Information            | 354          | U.S. Customs Auto Manifest Archive Status |
| 154          | Uniform Commercial Code Filing                | 355          | U.S. Customs Manifest Rejection           |
| 161          | Train Sheet                                   | 356          | Permit to Transfer Request                |
| 170          | Revenue Receipts Statement                    | 357          | Customs In-Bond Information               |
| 175          | Court Notice                                  | 358          | U.S. Customs Consist Information          |
| 176          | Bankruptcy Proof of Claim                     | 361          | Carrier Interchange Agreement (Ocean)     |
| 180          | Return Merchandise Authorization/Notification | 362          | Cargo Insurance Advice of Shipment        |
| 185          | Royalty Regulatory Report                     | 404          | Rail Carrier Shipment Information         |
| 186          | Laboratory Reporting                          | 410          | Rail Carrier Freight Details & Invoice    |
| 190          | Student Enrollment Verification               | 414          | Rail Carhire Settlements                  |
| 191          | Student Loan Preclaims Assistance and Claims  | 417          | Rail Carrier Waybill Interchange          |
| 195          | FCC License Application                       | 418          | Rail Advance Interchange Consist          |
| 196          | Contractor Cost Data Reporting                | 419          | Advance Car Disposition                   |
| 200          | Mortgage Credit Report                        | 420          | Car Handling Information                  |

| Trans     |                                               | Trans  |                                                 |
|-----------|-----------------------------------------------|--------|-------------------------------------------------|
| Set ID    | Standard Title                                | 114113 | Set ID Standard Title                           |
| 204       | Motor Carrier Shipment Information            | 421    | Estimated Time of Arrival & Car Sched           |
| 210       | Motor Carrier Freight Details & Invoic        | 422    | Shipper's Car Order                             |
| 213       | Motor Carrier Shipment Status Inquiry         | 423    | Rail Industrial Switch List                     |
| 214       | Transportation Carrier Shipment Status Msg    | 425    | Rail Waybill Request                            |
| 217       | Motor Carrier Loading & Route Guide           | 426    | Rail Revenue Waybill                            |
| 217       | Motor Carrier Tariff Information              | 429    | Railroad Retirement Activity                    |
| 250       | Purchase Order Shipment Mgmt Document         | 431    | Railroad Station Master File                    |
| 251       | Pricing Support                               | 432    | Rail Description                                |
| 260       | Application for Mortgage Insurance Benefits   | 435    | Std Transportation Commodity Cd Mstr            |
| 263       | Residential Mortgage Ins Application Response |        | Shipment Weights                                |
| 264       | Mortgage Loan Default Status                  | 451    | Railroad Event Report                           |
| 265       | Real Estate Title Insurance Services Order    | 452    | Railroad Problem Log Inquiry or Advice          |
| 266       | Mortgage Record Change                        | 453    | Railroad Service Commitment Advice              |
| 270       | Health Care Eligibility/Benefit Inquiry       | 455    | Railroad Parameter Trace Registration           |
| 271       | Health Care Eligibility/Benefit Information   | 456    | Railroad Equipment Inquiry or Advice            |
| 272       | Property and Casualty Loss Notificatio        | 466    | Rate Request                                    |
| 468       | Rate Docket Journal Log                       | 852    | Product Activity Data                           |
| 475       | Rail Route File Maintenance                   | 853    | Routing and Carrier Instruction                 |
| 485       | Ratemaking Action                             | 854    | Shipment Delivery Discrepancy Information       |
| 490       | Rate Group Definition                         | 855    | Purchase Order Acknowledgment                   |
| 492       | Miscellaneous Rates                           | 856    | Ship Notice/Manifest                            |
| 494       | Scale Rate Table                              | 857    | Shipment and Billing Notice                     |
| 511       | Requisition                                   | 858    | Shipment Information                            |
| 517       | Material Obligation Validation                | 859    | Freight Invoice                                 |
| 527       | Material Due-In & Receipt                     | 860    | Purchase Order Change Request - Buyer Init      |
| 536       | Logistics Reassignment                        | 861    | Receiving Advice / Acceptance Certificate       |
| 561       | Contract Abstract                             | 862    | Shipping Schedule                               |
| 567       | Contract Completion Status                    | 863    | Report of Test Results                          |
| 568       | Contract Payment Mgmt Report                  | 864    | Text Message                                    |
| 601       | Shipper's Export Declaration                  | 865    | Purchase Order Change Ack/Request - Seller Init |
| 602       | Transportation Services Tender                | 866    | Production Sequence                             |
| 622       | Intermodal Ramp Activity                      | 867    | Product Transfer and Resale Report              |
| 805       | Contract Pricing Proposal                     | 868    | Electronic Form Structure                       |
| 806       | Project Schedule Reporting                    | 869    | Order Status Inquiry                            |
| 810       | Invoice Invoice                               | 870    | Order Status Report                             |
| 811       | Consolidated Service Invoice/Stmt             | 872    | Residential Mortgage Insurance Application      |
| 812       | Credit/Debit Adjustment                       | 875    | Grocery Products Purchase Order                 |
| 813       | Electronic Filing of Tax Return Data          | 876    | Grocery Products Purchase Order Change          |
| 815       | Cryptographic Service Message                 | 878    | Product Authorization/Deauthorization           |
| 816       | Organizational Relationships                  | 879    | Price Change                                    |
| 818       | Commission Sales Reports                      | 880    | Grocery Products Invoice                        |
| 819       | Operating Expense Statement                   | 000    | 882 Direct Store Delivery Summary               |
| Informati |                                               |        | 502 Breet store Berryery Summary                |
| 820       | Payment Order/Remittance Advice               | 883    | Market Development Fund Allocation              |
| 821       | Financial Information Reporting               | 884    | Market Development Fund Settlement              |
| 822       | Customer Account Analysis                     | 886    | Customer Call Reporting                         |
| 823       | Lockbox                                       | 888    | Item Maintenance                                |
| 824       | Application Advice                            | 889    | Promotion Announcement                          |
| 826       | Tax Information Reporting                     | 891    | Deduction Research Report                       |
| 827       | Financial Return Notice                       | 893    | Item Information Request                        |
| 828       | Debit Authorization                           | 3,2    | 894 Delivery/Return Base Record                 |
| 829       | Payment Cancellation Request                  | 895    | Delivery/Return Ack and/or Adjustment           |
| 830       | Planning Schedule and Release Capability      | 896    | Product Dimension Maintenance                   |
| 831       | Application Control Totals                    | 920    | Loss or Damage Claim - General Commodities      |
| 832       | Price/Sales Catalog                           | 924    | Loss or Damage Claim - Motor Vehicle            |
| 833       | Residential Mortgage Credit Report Order      | 925    | Claim Tracer                                    |
| 834       | Benefit Enrollment and Maintenance            | 926    | Claim Status Report and Tracer Reply            |
|           |                                               |        |                                                 |

| 835 | Health Care Claim Payment/Advice          | 928 | Automotive Inspection Detail             |
|-----|-------------------------------------------|-----|------------------------------------------|
| 836 | Contract Award                            | 940 | Warehouse Shipping Order                 |
| 837 | Health Care Claim                         | 943 | Warehouse Stock Transfer Shipment Advice |
| 838 | Trading Partner Profile                   | 944 | Warehouse Stock Transfer Receipt Advice  |
| 839 | Project Cost Reporting                    | 945 | Warehouse Shipping Advice                |
| 840 | Request for Quotation                     | 947 | Warehouse Inventory Adjustment Advice    |
| 841 | Specifications/Technical Information      | 980 | Functional Group Totals                  |
| 842 | Nonconformance Report                     | 990 | Response to Load Tender                  |
| 843 | Response to Request for Quotation         | 996 | File Transfer                            |
| 844 | Product Transfer Account Adjustment       | 997 | Functional Acknowledgment                |
| 845 | Price Authorization Acknowledgment/Status | 998 | Set Cancellation                         |
| 846 | Inventory Inquiry/Advice                  |     |                                          |
| 847 | Material Claim                            |     |                                          |
| 848 | Material Safety Data Sheet                |     |                                          |
| 849 | Response to Product Transfer Acct Adj     |     |                                          |
| 850 | Purchase Order                            |     |                                          |
| 851 | Lease Schedule                            |     |                                          |

# TransportGOLD™ for Windows

# -- the Window to EDI for the Trucking Industry!

Today many companies are asking those they do business with to join them on the "information superhighway." But when the question is asked, "What system should I use?" many times no answer is available. There are some "generic" products that attempt to marry the benefits of EDI (Electronic Data Interchange) with a user interface that tries to fit your business. But because it wasn't built for your business, there are always things about it that seem awkward or inefficient in its use. However, for you today there is an answer -- **TransportGOLD**.

**TransportGOLD** is an EDI software system built exclusively for the Trucking Industry. It becomes the carrier's EDI link to all of its trading partners providing accurate, secure, and almost instantaneous exchanges. That makes you a <u>valued partner</u> with many of the largest companies in the United States. **The alternative is not worth considering...** 

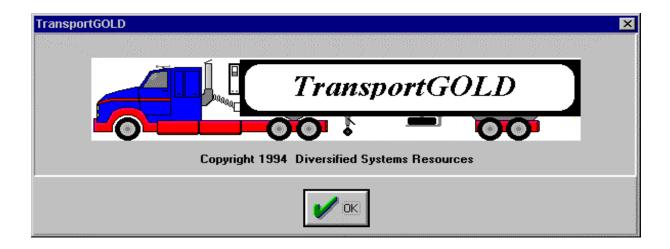

#### Minimum System Requirements:

- IBM PC or Compatible 486 (Minimum)
- 8 Meg Memory
- 20+ Meg of available hard drive space
- Color Monitor, mouse, and modem (9600 or faster recommended)
- Windows 3.1, Windows for Workgroups 3.11, or Windows 95

# **Section II** Installation Guide

# Installing the Software

Place the first diskette of TransportGOLD in you floppy drive (usually the A: drive.)

If you're running Windows 3.1, in the Windows Program Manager click "file", click "run", and type "a:install.exe" and click "ok." The installation program will ask which drive and directory you want to install the software to. We recommend the default drive and destination already in place. Click "ok" to accept this directory or change the directory then click "ok." TransportGOLD is capable of communicating with various VANs. Select the network you will be using to exchange EDI data with your trading partners. Click "ok" after you have selected the network. TransportGOLD will create a Program Group called "TransportGOLD." You may launch the program by double-clicking the TGOLD Icon.

If you're running Windows 95, click "start", click "run", type "a:install.exe" and click "ok." The installation program will ask which drive and directory you want to install the software to. We recommend the default drive and destination already in place. Click "ok" to accept this directory or change the directory then click "ok." TransportGOLD is capable of communicating with various VANs. Select the network you will be using to exchange EDI data with your trading partners. Click "ok" after you have selected the network. TransportGOLD will create a Program Group called "TransportGOLD." You may launch the program by double-clicking the TGOLD Icon.

# Installing the MAPS Disk

Now, we need to install the maps for your EDI system. We need to make sure you are at the Main screen and not the Document List before we can install the Maps. Find the diskette labeled Maps and place it in your "A" drive. Now select the MAINTENANCE menu, then the SYSTEM submenu, and the "Maps from Floppy Drive" option. Follow the instructions on the screens that follow to complete the installation of your maps. This may take a while so be patient.

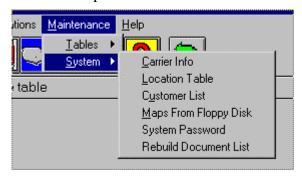

# Communication Setup

Our next step will be to set up your communications. To launch the software, double-click the TGOLD icon. Click "ok" through the first screen that appears, and then click "cancel" through the next screen. Now we are at the Main TransportGOLD screen. Click the "Communications" menu, then click "Network Setup." This will open a window that will allow the user to enter the dial up phone number, modem string information. After you have entered the Phone number you will dial into, select the Comm port that your modem is using, and the speed (9600 for most successful connections). Then select the pull down list of modems, select the modem you are using (or as close as you can get). All the modem string information will be filled in automatically for you

get). All the modem string information will be filled in automatically for you. • Networks Phone #: 1-800-290-4816 Port: COM3 Speed: 9600 U. S. Robotics Sportster 28800 External Modem Type: AT&FEOV1&A3&B1&D2&S0 Initialization String: OHTA Disconnect String: +++~~~ATZ Reset String: Data Compression: Flow Control: Error Correction: **Expedit Manager Profile** Cancel Net Password

Next, click on the Net Password button. This will open a window that will allow the user to input their Network Logon, Network Password, and Network Mailbox (if necessary). After entering all the correct information, click "ok."

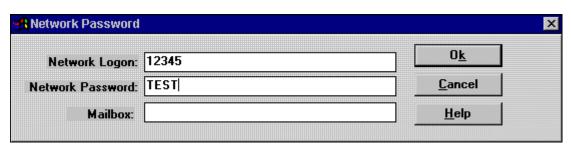

This should complete the communication setup so click "ok" again to return to the main screen. Now, let's run a communication test. Click the first icon on the left, (looks like a stack of papers). This will take us to the Document List. Now click on the Transmit menu, and then click "now." This will attempt to dial and complete a transmission to the network. If the modem does not dial, please refer to the **Trouble Shooting** section in the back of the manual.

# Section III Overview of TransportGOLD

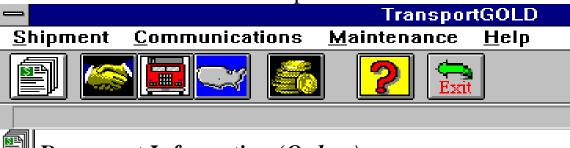

**Document Information (Orders)** (N Document List (Working) Sort Find Iransmit Quick Status Completed Orders Reset Status Internal Printed RESPONSE Customer Shipment ID/ RESPONSE Order DATE TIME No Name 00240 JBHUNT LOGISTICS 125919 00229 129603 00257 N JBHUNT LOGISTICS 129603 00243 N JBHUNT LOGISTICS 131472 JBHUNT LOGISTICS 00271 00258 131472 JBHUNT LOGISTICS N DT 131664 00213 JBHUNT LOGISTICS DT 131664 00261 N JBHUNT LOGISTICS 132106 00216 JBHUNT LOGISTICS 132106 00262 N JBHUNT LOGISTICS 132267 00235 JBHUNT LOGISTICS 132641 IDUIINT LOCICTICS Documents Doc List Count Control #: 4881 Next Trans: Detail Tenders Orders Recv Date: 980501 Recv Time: 0806 Stops/Status 204 Information Origin: LAMINATING OPERATION Dest: Billing City/St: DIBOLL City/St: Manual ORD Appt Date: 980416 Appt Date: 980417 Time: Time: <u>H</u>istory Pickups: 00 Drops: 00 TP Number Open Status Cancel Decline View EDI Accept. Reports Delete 069634525 Heb

**Screen Views** which allow review of data at the order and stop levels.

**Sort & Find** functions which allow quick access to any order by a number of different paths.

**Scheduler Option** is available for unattended Communications

**Communications** included for access to value added network (VAN) to send and receive documents.

**Audit / History** capability tracks completed data.

**Printing** capabilities for orders, billings, statuses and other information.

**EDI Documents** for 204 (Orders), 990 (Response), 214 (Statuses), 820 (Remittance), 210 (Billing)

**Online HELP** with graphics and hypertext.

#### Menus

Pull-Down Menu options on the main menu bar provide access to various control files in TransportGOLD including system color schemes, setup for communications with your value added network(VAN), scheduler parameter adjustments, and other tables.

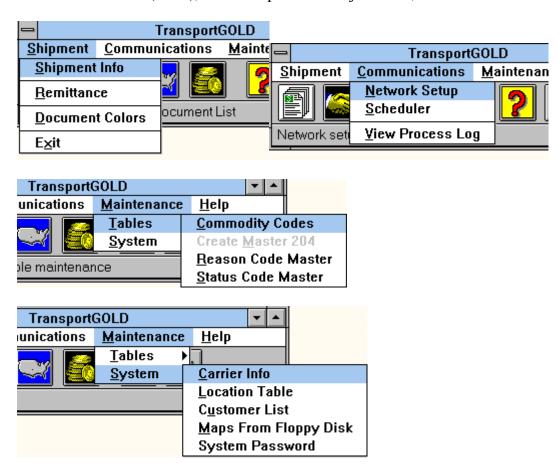

Pull-Down menu items on the Document list include SORT specification for Orders in the list and FIND request parameters for searching for a particular Order. TRANSMIT allows requesting immediate connection to value added network to send and receive EDI data or setting an interval for later, unattended connections.

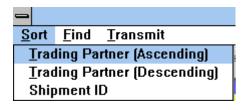

#### Tendered Orders Detail

From the Document List, use the DETAIL button to access overall Order information.

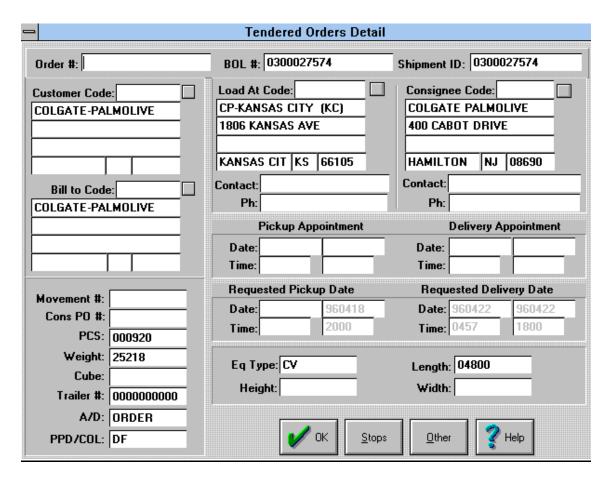

Tendered orders detail provides order summary for customer, origin and destination, load weight, equipment numbers, and payment indicator.

This screen also provides a way to "Stops" level and "Other" detail information provided within the system.

# Stops List

Using the buttons provided on the Order Detail screen, Stops information and Status (214) entry are provided. Also, additional data, which may not be specifically needed for the EDI functions, is accessible through use of the OTHER button.

"Stop Offs List" and "Stops Detail" screens are shown below:

|   | Stop Offs List |     |              |    |                     |            |
|---|----------------|-----|--------------|----|---------------------|------------|
|   | S#             | P/D | CITY         | ST | CUSTOMER            | 204<br>USE |
| 1 | 01             | Р 🖢 | KANSAS CITY  | KS | CP-KANSAS CITY (KC) |            |
| 2 | 02             | D 🖢 | HAMILTON TSP | NJ | COLGATE PALMOLIVE   |            |
|   |                |     |              |    |                     |            |
|   |                |     |              |    |                     |            |
|   |                |     |              |    |                     |            |

Within the screens proving Stops information is the capability to enter Stop Statuses. Using pop-up windows, the system allows for lookup of codes required for Arrivals and Departures. Upon exiting the pop-up window, the entry just created is added to a table of status entries for that Stop on the Stop Detail screen.

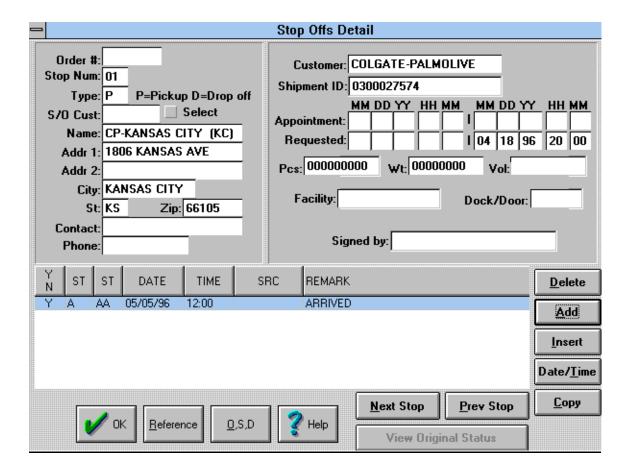

#### Other Data

Data, which is otherwise not used in the EDI processes, is often available in the Other 204 Data screen accessible using the OTHER button on the Order Detail screen. A sample of this screen can be seen below:

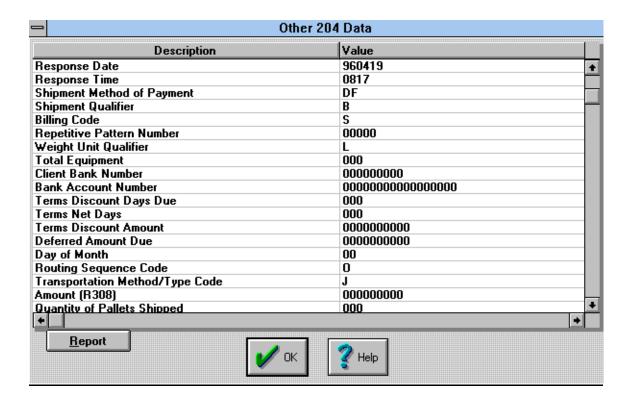

# **History**

History of EDI transactions and data can be found by using the HISTORY option on the Document List screen. A menu appears which includes options for moving Orders to and from the "Hold" or history file, viewing EDI transaction summaries for 990 and 214 data that has been sent from the system, and viewing of actual EDI data.

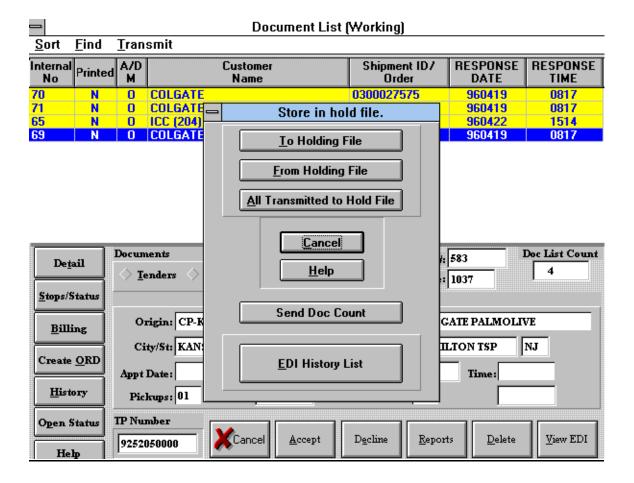

#### Send Document Count

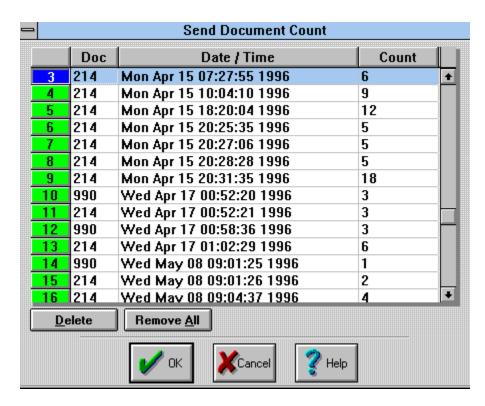

### **EDI History List**

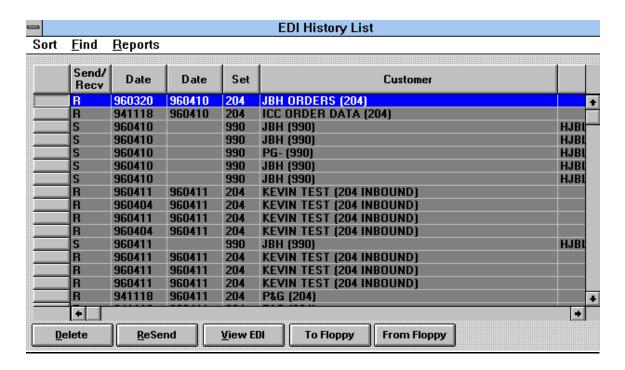

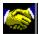

# **Trading Partner Information**

# **Customer List**

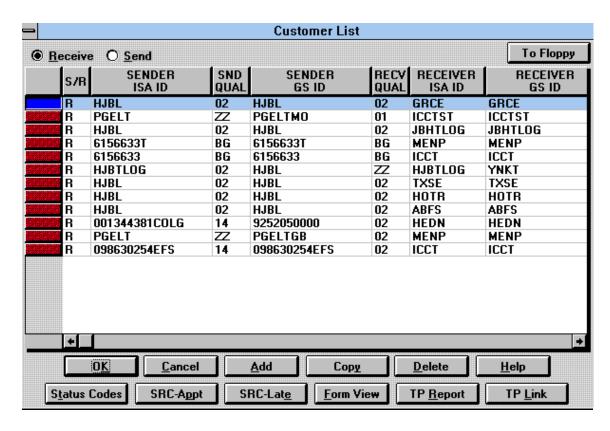

This table shows all the Trading partners you have set up. TransportGOLD is capable of utilizing multiple Trading partners at a time. The table below will give brief descriptions of the buttons on this screen.

| Button Name | Description                                                |  |
|-------------|------------------------------------------------------------|--|
| OK          | This should be used to EXIT this screen, it will then      |  |
|             | build the tables necessary for translations.               |  |
| Cancel      | If you have made a mistake, simply cancel out of the       |  |
|             | screen, then come back into it.                            |  |
| Add         | This is used to ADD a new Trading Partner to the list.     |  |
| Copy        | If you want to Copy the current trading partner for        |  |
|             | some reason, this is the button to use.                    |  |
| Delete      | If you wish to delete the current trading partner, this is |  |
|             | the button to use.                                         |  |
| Help        | Help files                                                 |  |
| Status Code | Must be used to build a status code table for EACH         |  |
|             | different trading partner you have set up.                 |  |
| SRC-Appt    | Must be used to build a table for delivery Appts. This     |  |

|           | must be done for each different trading partner.        |  |  |
|-----------|---------------------------------------------------------|--|--|
| SRC-Late  | Must be used to build an excuse table for being late.   |  |  |
|           | This must be done for each different trading partner.   |  |  |
| Form View | Used to open the current trading partner so you may     |  |  |
|           | view the full detail of their information.              |  |  |
| TP Report | This will generate a report to be printed with all your |  |  |
|           | trading partners' information.                          |  |  |
| TP Link   | All trading partners must be Linked to a Send           |  |  |
|           | document. This button will help you build that link.    |  |  |
| To Floppy | This will allow you to copy any or all of your trading  |  |  |
|           | partners to a floppy disk.                              |  |  |

# **Receive Trading Partner Information**

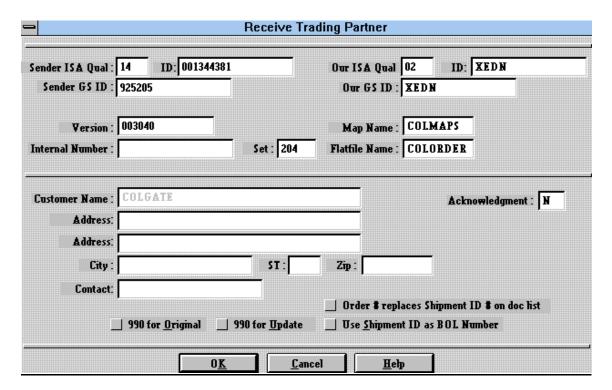

This is an example of what will appear if you use the Form View button. This shows all the appropriate information about this trading partner on the Receive side of the software. You will find the Sender Qualifier, Sender ID's, Version, Set, Map name, and other information on this screen. Be sure the appropriate check boxes are on or off e.g. 990 required on original 204 before statuses (214s) are allowed.

# Send Trading Partner Information

| <b>68</b> Send Trading Pa | rtner                              | X                                                         |
|---------------------------|------------------------------------|-----------------------------------------------------------|
| EDI Header Type:          | © ISA-IEA C GS-GE C BG-EG          |                                                           |
| Version :                 | 003020 Map Ma                      | me : JBH214                                               |
| Internal Number :         | HJBL Set: 214 Flatfile Ma          | me: TRK214                                                |
| Ele Separator:            |                                    | me :                                                      |
| Seg Terminator:           | 21 Hex                             |                                                           |
| Customer Name :           | JBHTEST                            | Acknowledgment : If                                       |
| Address:                  |                                    |                                                           |
| <b>∆ddre</b> ss:          |                                    |                                                           |
| City:                     | ST: Zip:                           |                                                           |
| Contact:                  |                                    |                                                           |
| TP Start Pos :            |                                    | Alternate Outgoing EDI Directory (Default Directory = 0): |
| TP End Pos:               | 26 Doc End Pos : 114               |                                                           |
|                           | O <u>K</u> <u>C</u> ancel <u>H</u> | elp                                                       |

This is an example of the screen you would get if you were to use the Form View button on the Send side of the Customer List. This screen will have most of the information completed if you copy this trading partner from the Receive side. The fields titled Ele Separator and Seg Terminator will be left empty after the copy is complete. You may refer to the section titled Element/Segment Terminator in the back of the manual. The fields in the bottom left hand corner of the screen will also be empty after a copy is complete. You may refer to the section titled TP/DOC Position in the back on the manual for help with those fields.

This screen will allow you to select which Header type you wish to use. The very top of the screen will allow you to select from three different types. Most will be using the ISA/IEA, but some may be using the others. To enter the data in this screen simply click on the header type you wish to use. When exiting the screen above, make absolute sure that the header type you are using is darkened in. This will tell the translator which to generate.

When clicking on the ISA/IEA radio button the following screen will appear.

| ∰ ISA/IEA                                                                                                    |                                                                                                    | ×                            |
|----------------------------------------------------------------------------------------------------|----------------------------------------------------------------------------------------------------|------------------------------|
| Authorization Code Qual: 00 Security Code Qual: 00 Interchange Sender Qual: XX                                                                                                    | Info: Info: | 0 <u>k</u><br><u>C</u> ancel |
| Interchange Receiver Qual: 💢                                                                                                    | ID: JBHTEST                                                                                                    | <u>H</u> elp <u>G</u> S      |
| Interchange Date:  Interchange Time:  Interchange Control ID:  Interchange Version:  00301  Interchange Control No:  000000  Acknowledgment Request:  Test Indicator:  Sub-Element Separator: |                                                                                                    |                              |

You will need to complete as much of this data as possible before clicking the GS button to complete this setup. An example of the GS screen follows.

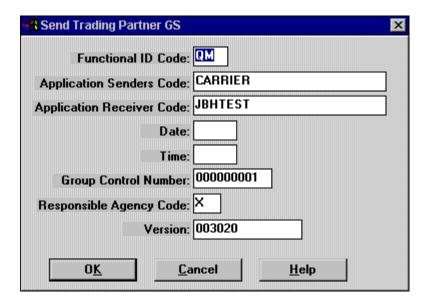

After completing all the required information in this screen simply click OK through all the screens back to the main menu of TransportGOLD to complete the setup. This process may be followed as many times as necessary to complete your trading partners set up.

Below you will find an example of the GS/GE header type screen.

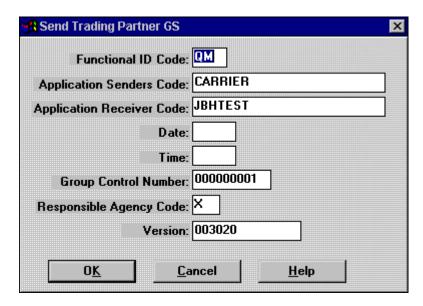

Below is the last example of header types. You will find the screens necessary to complete the setup of a BG/EG header type.

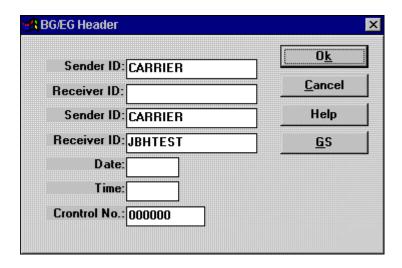

After completing the information for this screen, simply click the GS button to complete the setup.

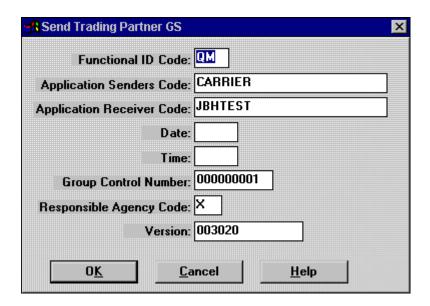

After all the information is entered for this screen, you may click the OK button all the way back to the Customer List.

NOTE: Remember that you MUST have the radio button for the EDI Header Type you wish to use darkened when clicking OK out of the Customer List. You do not need to worry about the BG/EG or the GS/GE if you are using the ISA/IEA header type.

# Carrier Information

| =                                                      | Company Information                                                  |              |
|--------------------------------------------------------|----------------------------------------------------------------------|--------------|
| Name:<br>Address:<br>City:<br>State:<br>Zip:<br>Phone: |                                                                      | Cancel  Help |
|                                                        | SCAC Code:                                                           | 2            |
| _ Use<br>OR                                            | generate order number at entry time. order number as invoice number. |              |
| i                                                      | generate invoice number at billing time.                             |              |
| <u> </u>                                               | ADD Receive Trading Partners                                         |              |

Carrier information is entered using the above screen. Some options are available to the carrier from this window. Click on the checkboxes to select the options. Click them off again to cancel. It is recommended that, at a minimum, the "Auto ADD Receive Trading Partners" be selected. This will allow the system to automatically generate most of the information for a new trading partner should EDI be received from a shipper that had not sent data previously.

# Section IV Step-by-Step

# Step 1-- Receiving your first Load

Now that we have the Communications working, the Maps & Apps in place, we are ready to begin testing with your trading partner. You will need to phone your contact person with your Trading Partner and tell them you are ready to begin testing. After they have sent a Load Tender (204) to your mailbox, we need to retrieve it. Make sure you are at the Document List before going any further. Select the TRANSMIT menu and then the NOW option to begin your transmission. You are now on your way to receiving your first load from your trading partner. When the communications are completed the translated EDI data will appear in your Document List. The next section will explain what you need to do with the data at this point.

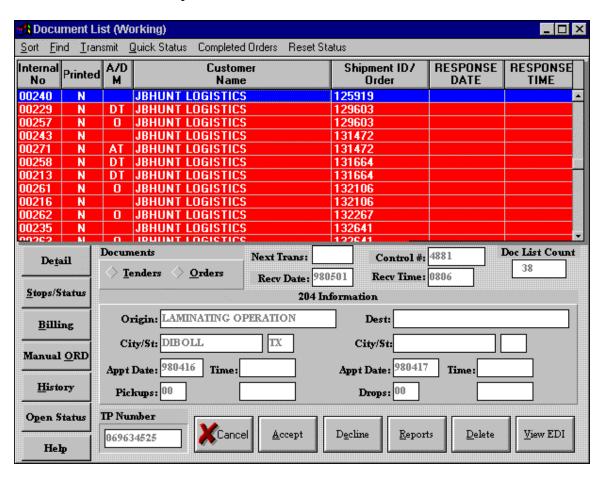

# Step 2-- Accepting or Declining a Load Tendered

After the data has been translated, your Document List will appear similar to the one in the screen on the previous page. Your next step will be to Accept or Decline the load tender (990). In order to Accept the load, click the ACCEPT button, and likewise with the DECLINE button. After you have completed the list of Accept or Decline, you will need to send the (990) back to your trading partner. Click the TRANSMIT option and then NOW to send the 990 back. An Example of the ACCEPT and DECLINE screens follow.

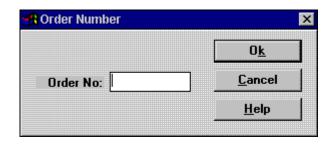

This screen will appear when you click on the ACCEPT button. Some companies require you to enter an Order number, some don't. You'll need to contact your trading partner for more details about the Order Number.

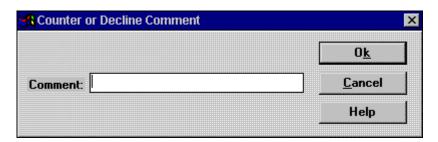

This screen will appear when you click the DECLINE button. Some companies require you to enter an Order number, some don't. You'll need to contact your trading partner for more details about the comment field.

# Explanation of the A/D M column

The column titled **A/D M** is the ACCEPT/DECLINE or MANUAL order column. After you select the Accept or Decline buttons, this column will change accordingly. Following is a chart of the codes and an explanation of what each code means.

| Code                      | Explanation                                             |
|---------------------------|---------------------------------------------------------|
| A = Accepted              | This means you have Accepted this order from your       |
|                           | Trading Partner but not Transmitted                     |
| AT = Accepted/Transmitted | This means you have Accepted this order from your       |
|                           | Trading Partner and Transmitted the 990 back            |
| D = Declined              | This means you have Declined this order from your       |
|                           | Trading Partner but not Transmitted                     |
| DT = Declined/Transmitted | This means you have Declined this order from your       |
|                           | Trading Partner and Transmitted the 990 back            |
| U = Update                | This is a Receive from your Trading Partner, Updating   |
|                           | the Original order(204) you received from them          |
| W = Withdrawn             | This is a message from your Trading Partner telling you |
|                           | that the order has been withdrawn                       |
| I = Information           | This is only a message from your Trading Partner. No    |
|                           | action necessary                                        |
| R = Reissue               | This means the same as O                                |
| O = Open Orders           | These are all the orders in your Document List that you |
|                           | have yet to Accept or Decline                           |

# Step 3—Shipment Status

# Building a Status Code Table

Many companies require Shipment Statuses. Before we can enter or talk about a Status, we have to build a Status Code Table. This will need to be done for every trading partner you have in your Trading Partner setup(customer list). The screen below shows an excerpt of the customer list, and the Status Code button:

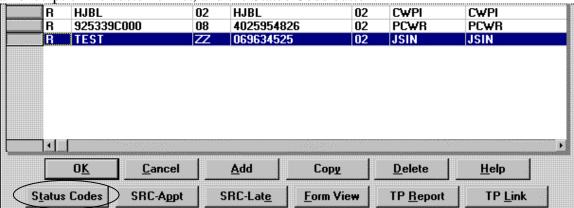

Clicking the Status Code button will open another window for you to actually build the status codes for that trading partner. The screen will be similar to the following screen.

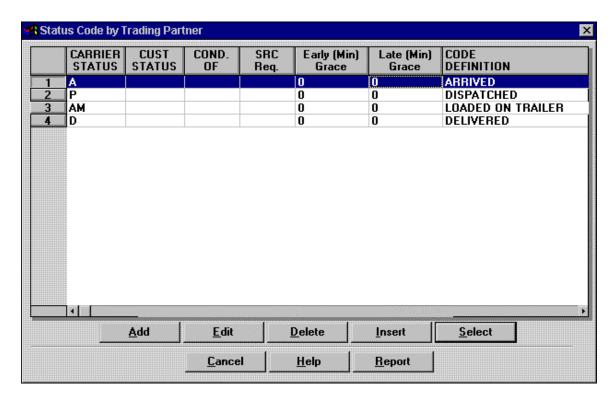

This is the Status Code by Trading Partner screen. This screen should be empty when you first open it, as you have yet to build the table. Our next step is to click the ADD button on the screen above to get the Edit Status Code window.

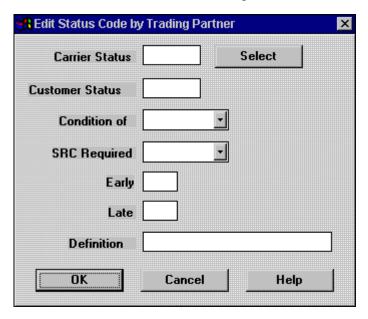

This window will allow you to enter the information about the Status Code that you would like to build. Clicking on the Select button will allow you to actually select a Status Code from the prebuilt status master list. The Customer Status field will be left empty at this time. Clicking on the down arrows for the Condition of, and SRC Required will give you the necessary option for those fields. The fields titled Early and Late are for a "window" of time allowed to be early or late for the delivery. Clicking on the Select button will open the following window for you to actually select the Status Code from the master list.

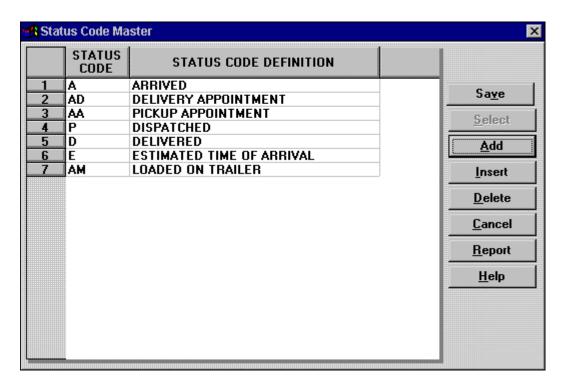

To complete the selection of the Status Code, simply highlight the status code you wish to use, and click Select. This will then make this screen disappear and return to the Edit Status Code Screen.

After you have all the required information in the Edit Status code screen simply click OK to return to the Status Code Table. You may repeat the steps as many times as necessary to complete your table for that trading partner. Remember that you must complete a status code table for EACH different trading partner you have in your Customer List.

Now that we have built the Status Code Table, we can proceed.

# Stop Offs Detail

Shipment Statues may be entered two different ways; the first would be to click the "DETAIL" button, then click the STOPS button. The second way would be to simply click the "STOP/STATUS" button. Either method you choose to use will take you to the following screen. The upper left side of the screen is the information about the customer

for that stop. The upper right side of the screen is the appointment information for the stop. The lower portion of the screen is the detail about the status.

Many companies will require you to send a Status after you send the 990(Accept) message to them.

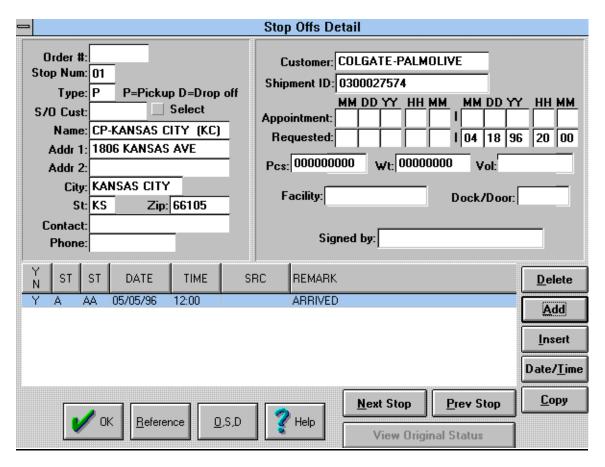

#### Date/Time Button

To enter detail about the current stop, you must click on the "Date/Time" button on the screen above. This will open the window below:

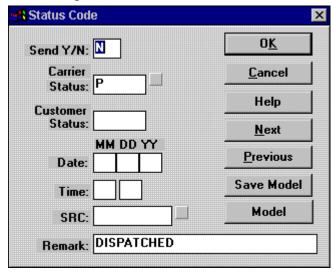

The information in this screen will correspond with the active line in the status table. Let's talk about each line on the screen:

| Send Y/N        | This field tells you whether or not you want to send this information     |
|-----------------|---------------------------------------------------------------------------|
|                 | back to your trading partner                                              |
| Carrier Status  | This field should not need to be addressed at this time, this corresponds |
|                 | with the status codes.                                                    |
| Customer Status | Reserved for Future use                                                   |
| MM/DD/YY        | This corresponds with the month/day/year that the load was                |
|                 | Dispatched in this case                                                   |
| Time            | This corresponds with the time you are making the status. In this         |
|                 | example this would be the time that the load was Dispatched.              |
| SRC             | This is an excuse code for being late                                     |
| Remark          | This field should not need any altering, but corresponds with the         |
|                 | Carrier Status field                                                      |

# Adding a Status

You may manually add a status into the status table by clicking the "ADD" button on the "Stop Offs Detail" screen. Clicking this button will open the same "Status Code" window pictured above. This window will be empty and you will have to enter the correct data for the status you want to create. To enter the Carrier Status, you must click on the box ( ) to the right of the data field. This will open a table of codes that will match what you are looking for. After entering that data, complete the Date and Time fields then click "OK." This will complete the steps for you to ADD a status to the current load.

# **Special References**

Some orders will have special instructions included in them. These special instructions may be viewed by clicking the "REFERENCE" button on the "Stop Offs Detail" screen.

# Overage, Shortage, and Damaged Goods

If you need to report any O,S & D's on the shipment, you will enter that information by clicking the "O,S&D" button, then click the ADD button. The screen before you now is where you will enter this information. Your Trading Partner will have specific ways for you to enter that data, and should be included in your documentation.

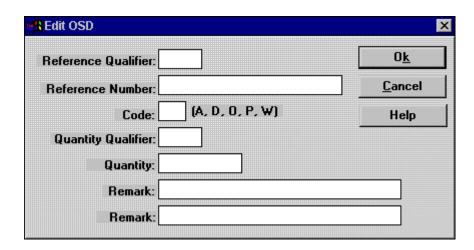

# Changing a Prebuilt Status

Statuses may be changed after you receive them. Some orders you receive will have "Prebuilt" Statuses included in the order for you. If you need to change that status, you may do so by clicking the "Date/Time" Button, and clicking the box ( ) to the left of the Carrier Status data field. This will open a table of status codes. At this point you may click on the status code that best fits what you want to change the current status to.

# Quick Access to All Open Statuses

Quick and easy access to all open statuses in your system be can obtained by clicking on the "Open Status" button on the Document List (working). This will then take you through all open statuses in the system one at a time. Click the OK button to continue to the next status when finished with the current status.

# Step 4 - Submit Billing

# **Building a Commodity Code Table**

Before a Bill can be entered, you must have a Commodity Code Table built. To find this table, follow the screen below:

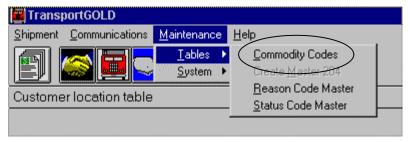

Click on Commodity Codes to start building your table. The screen should be blank, as you have not yet entered any commodity codes.

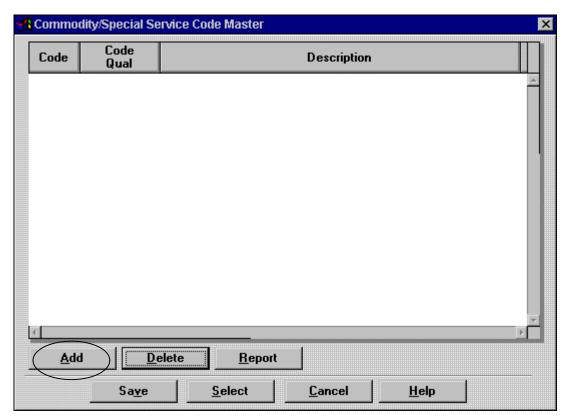

Your next step is to click the ADD button to add a commodity code to the table. The following screen will appear for you to enter the information.

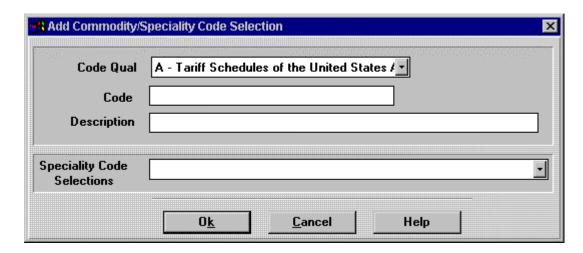

You will enter your commodity codes one at a time by using this screen. After you have entered each Code, click the OK button and the program will add it to the Master table for the Commodity Codes. You may enter as many Commodity Codes as necessary to meet the needs of your company.

#### Enter Billing for Preloaded 204 data

Most loads you will receive will have some of the billing information already built into the system. You must make sure that the load you want to bill is the active load in the Document List (Working). Then click the Billing button on the Document List screen. The next screen that pops up will have an option on it for EDIT BILL, click that option.

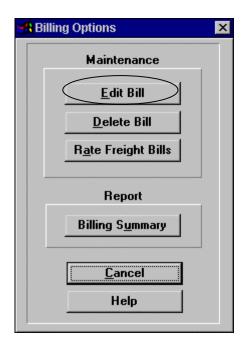

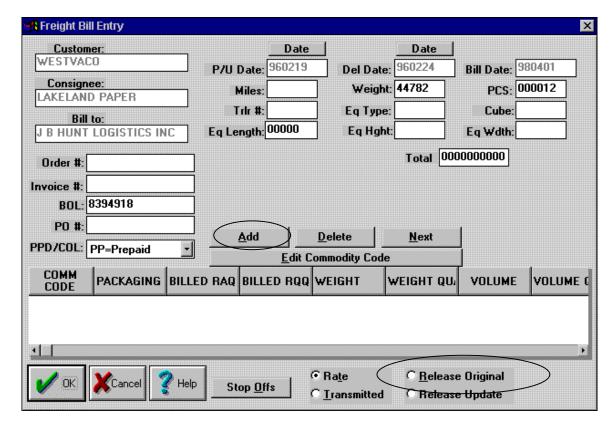

The next screen that appears will look similar to the following screen:

Most of this screen should be completed for you. Make sure you have the Invoice # and the PO# completed at this screen, then click the ADD button to complete the billing process. The following screen is where you will actually add the bill. To select the Commodity Code, simply click on the Comm Code button, and select the code that matches what you are billing. (This is the table you built earlier). Next enter the RATE QTY; this is actually the miles quoted for the load. The RATE is the charge for the RATE QTY. Be sure to include the Qualifiers for each; these are the fields to the right. You will need to complete the next 6 fields with the appropriate data for that bill. NOTE: The CHARGE field is the total charge for the BILL. The program will not calculate the total bill; this must be done manually by you, then entered into the program.

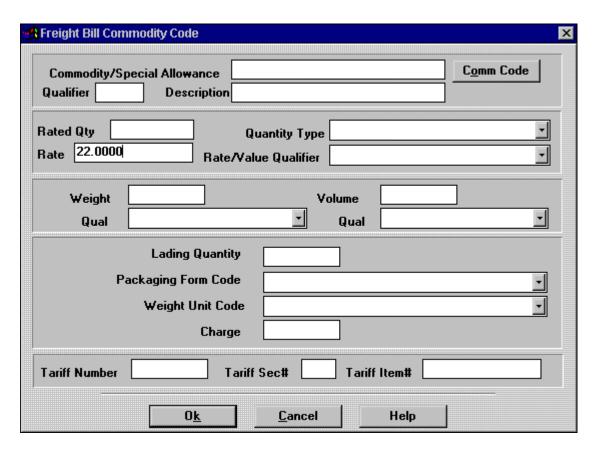

After all the fields are completed for the BILL, click the OK button to return to the FREIGHT BILL ENTRY SCREEN. NOTE: The field titled rate has four (4) decimal places; this is a must, unless you are using a Whole number such as 22. Now, you will see one line entered at the bottom of the screen. This is considered a one line item bill. (Example below) You may have circumstances to enter more than one line per bill. To do this, simply click the ADD button again, and complete the information for the next line to be billed. After you have entered all the billing information for this load, you must click the RELEASE ORIGINAL button in the lower right hand corner, then click OK. At this time you are ready to TRANSMIT the bill to your trading partner.

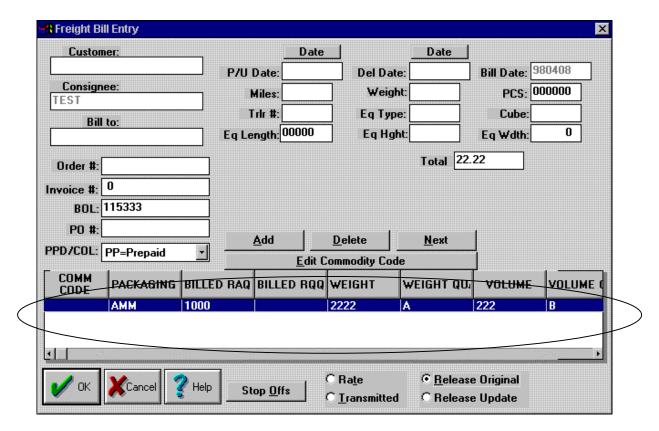

Entering a Bill for a Manual Load (204)

Occasionally you will need to enter a bill for a load that you did not receive electronically. First we will need to enter the basic information about the load itself. Let's start by clicking on the Manual ORD button on the Document List (Working). This will bring up a customer list for you to select which customer you need to enter the bill for. Simply highlight the customer you wish to use, and click OK. Example of this screen follows.

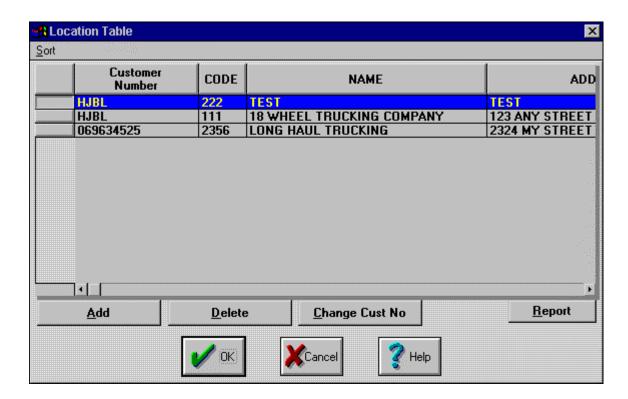

The next screen is the TENDERED ORDERS DETAIL screen.

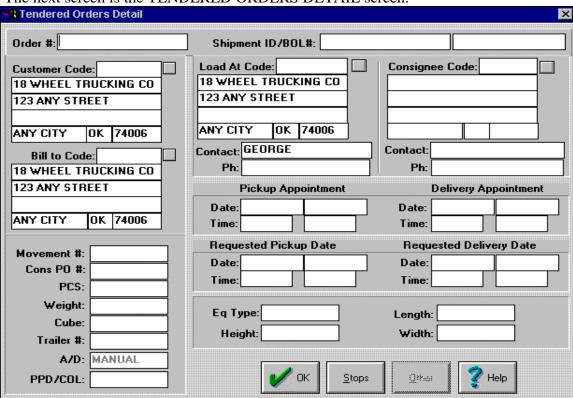

Here you will need to enter all the basic information about the load that you are creating the bill for. After completing all the information in the screen, simply click the OK button. Now you have a small screen asking you if you want to enter the Billing information. Click YES to enter the BILL for that load. Simply enter the bill the same way you did earlier. Remember to click the RELEASE ORIGINAL button before clicking OK, then TRANSMIT NOW to send the bill to your trading partner.

## Step 5—Print Reports

#### **Order Reports**

The Document List (Working) has a button for REPORTS in the lower right corner of the screen. Clicking this button will bring up the following menu of REPORT Options:

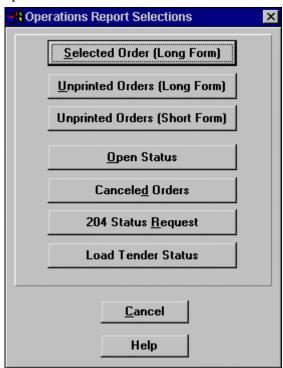

| Selected Order (Long Form)    | This report will print the highlighted order in the Document   |  |
|-------------------------------|----------------------------------------------------------------|--|
|                               | List giving a page for the Original order, and a page for each |  |
|                               | of the stops for that load.                                    |  |
| Unprinted Orders (Long Form)  | This report will print ALL orders in the Document List that    |  |
|                               | show an "N" in the Printed column. This will produce a page    |  |
|                               | for the original order and a page for each stop for each order |  |
|                               | in the list.                                                   |  |
| Unprinted Orders (Short Form) | This report will print ALL orders in the Document List that    |  |
|                               | show an "N" in the Printed column. This will produce one       |  |
|                               | page only for each order in the list.                          |  |
| Open Status                   | This will generate a report for all the orders in the Document |  |

|                      | List that show an "O" in the A/D M column.                    |  |
|----------------------|---------------------------------------------------------------|--|
| Canceled Orders      | This will print all the orders in the Document List that have |  |
|                      | been canceled                                                 |  |
| 204 Status Request   | No Report currently available                                 |  |
| Load Tendered Status | This generates a report showing all the orders in the         |  |
|                      | Document List and the Status of Order or Manual.              |  |

## Billing Report

You can generate a report of the Billing you have completed. Click on the BILLING button at the Document List, and then click the BILLING SUMMARY option on the screen that appears.

# Step 6—File Management

#### Run completed documents

| Document List (Working) |      |               |          |              |                  |               |
|-------------------------|------|---------------|----------|--------------|------------------|---------------|
| Sort <u>F</u>           | Eind | <u>T</u> rans | mit      | Quick Status | Completed Orders | 3)            |
| Interna<br>No           | Prir | nted          | A/D<br>M |              | Customer<br>Name | Shipme<br>Ord |
| 00237                   | 1    | 7             | 0        | JBHUNT L     | OGISTICS         | 138491        |
| 00242                   | 1    | ľ             | 0        | JBHUNT L     | OGISTICS         | 136344        |
| 00231                   |      |               |          |              | OGISTICS         | 135746        |

Completed Orders is a feature that will help keep the system cleaner. Running this function will keep your Document List much more manageable. Any order you have that is 60 days or older will be deleted when you run this function.

This will also look at all orders for which you have completed Billing and are waiting for payment. All orders that the system finds that meets this condition will be marked with a CL (Completed) in the A/D M column. We suggest you move the orders marked CL to the holding file while you wait for payment. This process is explained in the next section of the manual.

# Copy To Holding File

TransportGOLD has the capability to move orders off the desktop and into a "Holding File" so you can manage orders better. Some companies will receive 100 load tenders a week, making the Document List really cluttered and hard to manage. We suggest you move orders to the Holding File after you have sent the Bill to the Trading Partner. These orders should be marked with a CL if you have run the Completed Orders functions, as explained previously. To move an order to the Holding File, you must first

make sure that the order you want to move is highlighted. Next you will Click the HISTORY button on the Document List. Below is a sectional picture showing the HISTORY button.

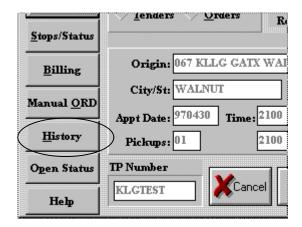

After clicking this button you will get the screen below:

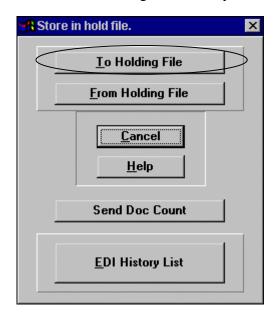

CLICK the To Holding File button on this screen, then click Yes to move that file to the holding file. Now when you look at the Document List, you will notice that file is no longer there. This file has been successfully moved to the Holding File. You may place as many files in the Holding File as you want, for as long as you want, but this can only be done one at a time.

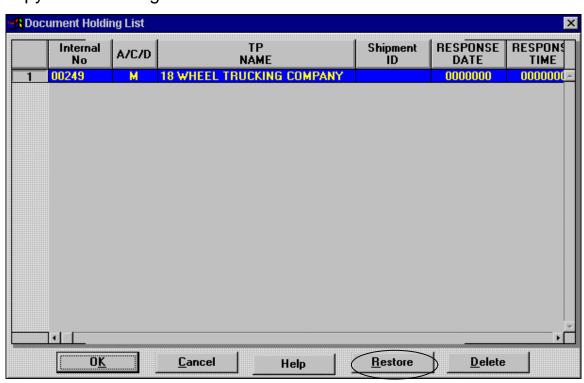

## Copy From Holding File

Now that we have placed an order in the holding file, we need to retrieve that order. Clicking the HISTORY Button on the Document List can do this, just like you did to put the file in the Holding File. Our next step will be to Click the From Holding File button as shown above. This will open the window shown above:

This is the Document Holding List and shows all the files you have moved to the Holding File. As stated earlier, you may put as many Orders here as you like, for as long as you like. Orders can be moved back to the Document List easily. Your first step is to find the Order you wish to move then Click the RESTORE Button. These simple steps will automatically restore that order back to your Document List to do with what you wish.

# Deleting an Order from the Document List

Occasionally, you might want to delete an order directly from the Document List. Highlighting the order you want to delete, then clicking the DELETE button at the bottom of the screen can do this very easily.

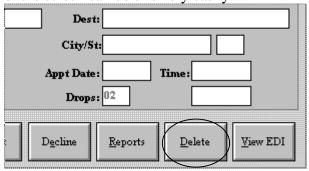

The system will ask you if you want to delete the selected 204 document; click YES to delete the order.

## Copy EDI to Floppy

TransportGOLD will hold all Receive and Send documents in an EDI History file. First you must click on the HISTORY button on the Document List to bring up the following screen:

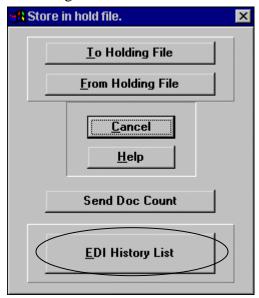

(See Next Screen) This EDI History file will track all incoming and outgoing EDI in your system. The first column labeled Send/Recv will have an R for all documents you have received, and an S for all documents you have sent. The Date columns are as follows: the first Date is the date you either SENT or RECEIVED the document, the second Date is the date you either SENT or RECEIVED the Acknowledgement, if your company and trading partner are using acknowledgments. The SET column will tell you what document set you SENT or RECEIVED. The Customer name tells you what trading partner that document is for.

Copying an EDI file to a floppy diskette is a simple process following the steps below. First you will need to locate the EDI file you want to copy to a floppy. Click on this file to highlight the entry in the EDI History. Next, you must make sure you have a diskette in the drive you wish to copy that file to. Click the TO FLOPPY button as shown below to complete the process.

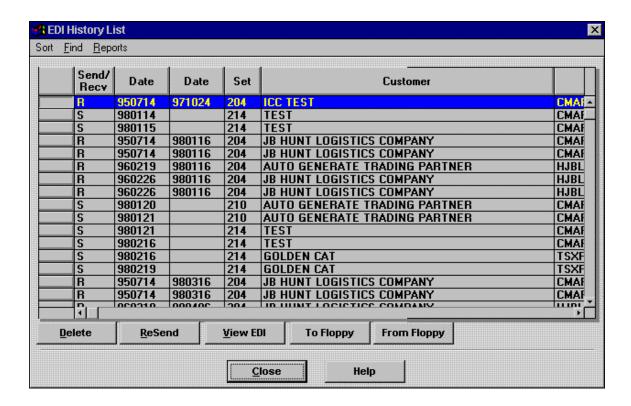

# Rebuild Program

TransportGOLD has a utility program that will allow you to rebuild a Document List. This will rebuild a Damaged List, a Lost Document List, or just rebuild a good list if you so desire. This may also be run at any time that you have the need to rebuild your Document List.

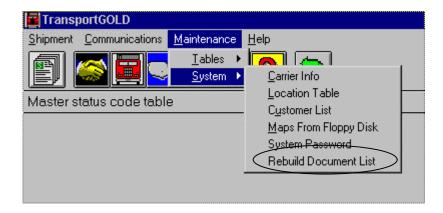

After clicking on the Rebuild Document List, the next screen will appear.

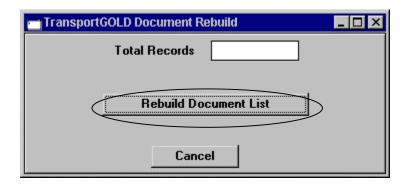

Clicking on the button titled Rebuild Document List will rebuild your document list, reset the statuses, and reset the holding file. The field titled Total Records will inform you of how many records (orders) the Rebuild program has reset for you.

## **Changing Document List Colors**

TransportGOLD has the capabilities to allow you to change the colors of your Document List. You can color code each different code in the A/D M column for easy identification. The menu options shown below from the main menu will direct you to the color chart:

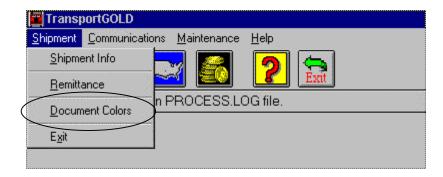

The option titled Document Colors will take you to the next menu. The next menu will allow you to change the colors of all the items listed on the menu.

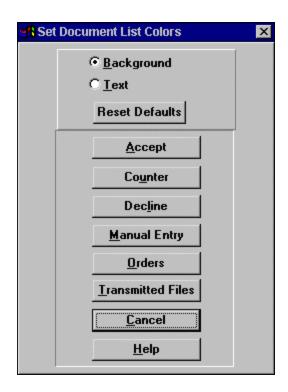

From this menu you may change the color of the text or the background. Simply click the background or text option at the top of the menu. Now you need to decide which of the options you wish to change at this time. After you decide, click on that option on the menu, then the next screen will appear.

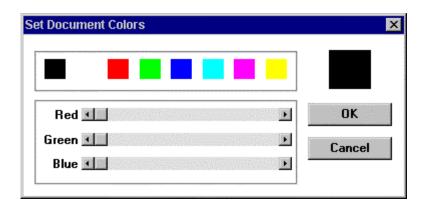

This screen will allow you to use one of the colors already present on the screen. If you wish to, you may mix a color of your own choice by using the scroll bars for the three colors already present. As you mix your own color, the box in the upper right corner of the screen will show the new color as you mix it.

Once you have reached a color you like, simply click the OK button on this screen. This process may be repeated as many times as you like for the same option, as well as all the options on the menu. After you have made all the color changes you wish to make, you will need to click the OK button on the Set document colors menu. This in turn will make the changes take effect. IF you decide you don't like the changes you have set in the document list, you may reset the default colors by clicking the RESET DEFAULTS

button on the Set Document Colors menu. This will reset the document list to the original colors when the software was installed.

## Step 7—Adding additional MAPS to the System

#### Adding Maps to an existing System

TransportGOLD is an EDI system that will allow for multiple Trading Partners. Each additional Trading Partner you add to the system will require new Maps, Apps, and Reference files. These files can easily be added to the TransportGOLD EDI system at any time that you wish to bring on another Trading Partner. The screen below shows where you will find the menu option to copy Maps From Floppy.

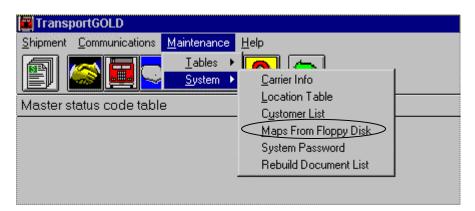

Make sure you have your new Maps, Apps, and Reference files on a diskette in the drive on your PC. After you Click on Maps From Floppy Disk, you will be asked to select the drive that the maps are located. Simply click the drive, and then click OK to copy the Maps, Apps, and Ref. Files to your local drive. This may take a while so please be patient.

# Section V

# Element/Segment Separator

The value selected here allows the system to separate fields and segments in the outgoing EDI file so that receiving translators can handle the translation on their end. The value may be entered either in HEX or DECIMAL. The table below will help determine the proper codes to be used. Some trading partners will specify the separators they require. Others will allow you to select these values.

ANSI Character Set (Character Codes 0–255)

| Dec | Hex | Char | Code†      |
|-----|-----|------|------------|
| 0   | 00  |      | NUL        |
| 1   | 01  |      | SOH        |
| 2   | 02  |      | STX        |
| 3   | 03  |      | ETX        |
| 4   | 04  |      | EOT        |
| 5   | 05  |      | <b>ENQ</b> |
| 6   | 06  |      | ACK        |
| 7   | 07  |      | BEL        |
| 8   | 08  |      | BS         |
| 9   | 09  |      | HT         |
| 10  | 0A  |      | LF         |
| 11  | 0B  |      | VT         |
| 12  | 0C  |      | FF         |
| 13  | 0D  |      | CR         |
| 14  | 0E  |      | SO         |
| 15  | 0F  |      | SI         |
| 16  | 10  |      | SLE        |
| 17  | 11  |      | CS1        |
| 18  | 12  |      | DC2        |
| 19  | 13  |      | DC3        |
| 20  | 14  |      | DC4        |
| 21  | 15  |      | NAK        |
| 22  | 16  |      | SYN        |
| 23  | 17  |      | ETB        |
| 24  | 18  |      | CAN        |
| 25  | 19  |      | EM         |
| 26  | 1A  |      | SIB        |
| 27  | 1B  |      | ESC        |
| 28  | 1C  |      | FS         |
| 29  | 1D  |      | GS         |

| 30<br>31<br>32<br>33<br>34<br>35<br>36<br>37<br>38<br>39<br>40<br>41<br>42<br>43<br>44<br>45<br>46<br>47<br>48<br>49<br>50<br>51<br>52<br>53<br>54<br>55<br>56<br>67<br>68<br>69<br>70<br>71<br>72 | 1E<br>1F<br>20<br>21<br>22<br>23<br>24<br>25<br>26<br>27<br>28<br>29<br>2A<br>2B<br>2C<br>2D<br>2E<br>2F<br>30<br>31<br>32<br>33<br>34<br>35<br>36<br>37<br>38<br>39<br>3A<br>3B<br>3C<br>3D<br>3E<br>3D<br>41<br>42<br>43<br>44<br>44<br>45<br>46<br>46<br>47<br>48<br>48<br>48<br>48<br>48<br>48<br>48<br>48<br>48<br>48<br>48<br>48<br>48 | RS US (space) !  # \$ % & ' () * + , / 0 1 2 3 4 5 6 7 8 9 : ; < = > ? @ A B C D E F G H |
|----------------------------------------------------------------------------------------------------|----------------------------------------------------------------------------------------------------|------------------------------------------------------------------------------------------|
|                                                                                                    |                                                                                                    |                                                                                          |
| 73<br>74                                                                                                    | 49<br>4A                                                                                                    | J                                                                                        |
|                                                                                                    |                                                                                                    |                                                                                          |

| 75  | 4B             | K                |
|-----|----------------|------------------|
|     |                |                  |
| 76  | 4C             | L                |
| 77  | 4D             | M                |
| 78  | 4E             | N                |
| 79  | 4F             |                  |
|     |                | O<br>P           |
| 80  | 50             | Ρ                |
| 81  | 51             | Q                |
| 82  | 52             | R                |
| 83  | 53             | S                |
| 84  | 54             | T                |
|     |                | S<br>T<br>U<br>V |
| 85  | 55             | U                |
| 86  | 56             | V                |
| 87  | 57             | W                |
| 88  | 58             |                  |
| 89  | 59             | V                |
| 90  | 5A             | X<br>Y<br>Z      |
|     |                | L                |
| 91  | 5B             | [                |
| 92  | 5C             | \                |
| 93  | 5D             | ]                |
| 94  | 5E             | ٨                |
| 95  | 5F             |                  |
|     |                | _                |
| 96  | 60             | -                |
| 97  | 61             | a                |
| 98  | 62             | b                |
| 99  | 63             | c                |
| 100 | 64             | d                |
|     |                |                  |
| 101 | 65             | e                |
| 102 | 66             | f                |
| 103 | 67             | g                |
| 104 | 68             | h                |
| 105 | 69             | i                |
|     |                |                  |
| 106 | 6A             | j                |
| 107 | 6B             | k                |
| 108 | 6C             | 1                |
| 109 | 6D             | m                |
| 110 | 6E             | n                |
| 111 | 6F             | 0                |
|     |                |                  |
| 112 | 70             | p                |
| 113 | 72             | q                |
| 114 | 72             | r                |
| 115 | 73             | S                |
| 116 | 74             | t                |
| 117 | 7 <del>5</del> |                  |
|     |                | u                |
| 118 | 76             | V                |
| 119 | 77             | W                |
|     |                |                  |

| 120          | 78         | X                     |
|--------------|------------|-----------------------|
| 121          | 79         | y                     |
| 122          | 7A         | y<br>z                |
| 123          | 7B         | {                     |
| 124          | 7C         |                       |
| 125          | 7D         | }                     |
| 126          | 7E         | ~                     |
| 127          | 7F         | •                     |
| 128          | 80         |                       |
| 129          | 81         | •                     |
| 130*         | 82         | ,                     |
| 131*         | 83         | f                     |
| 132*         | 84         | ,,                    |
| 133*         | 85         | • • •                 |
| 134*         | 86         | †                     |
| 135*         | 87         | ,<br>f<br>,,<br><br>† |
| 136*         | 88         |                       |
| 137*         | 89         | ‰<br>Š                |
| 138*         | 8A         | Š                     |
| 139*         | 8B         | Œ                     |
| 140*         | 8C         | Œ                     |
| 141          | 8D         | ě<br>Ž<br>•           |
| 142          | 8E         | Ž                     |
| 143          | 8F         | •                     |
| 144          | 90         | •                     |
| 145          | 91         | '                     |
| 146          | 92         | '                     |
| 147*         | 93         | "                     |
| 148*         | 94         | "                     |
| 149*<br>150* | 95         | •                     |
|              | 96         | _                     |
| 151*         | 97         |                       |
| 152*         | 98         | ~                     |
| 153*         | 99         | TM                    |
| 154*         | 9A         | š                     |
| 155*         | 9B         | >                     |
| 156*         | 9C         | œ                     |
| 157          | 9D         | •                     |
| 158          | 9E         | ž                     |
| 159*         | 9F         | Ÿ                     |
| 160          | A0         |                       |
| 161          | <b>A</b> 1 | i                     |
| 162          | A2         | ¢                     |
| 163          | A3         | £                     |
| 164          | A4         | ¤                     |
|              |            |                       |

| 165<br>166<br>167 | A5<br>A6<br>A7 | ¥<br>:<br>8                                    |
|-------------------|----------------|------------------------------------------------|
| 168               | A8             |                                                |
| 169<br>170        | A9             | ©<br>a                                         |
| 170               | AA<br>AB       | <b>«</b>                                       |
| 172               | AC             | ~<br>¬                                         |
| 173               | AD             | _                                              |
| 174               | AE             | ®                                              |
| 175               | AF             | -                                              |
| 176               | B0             | 0                                              |
| 177               | B1             | $\pm$                                          |
| 178               | B2             | 2                                              |
| 179               | B3             | 3                                              |
| 180               | B4             |                                                |
| 181               | B5             | μ                                              |
| 182<br>183        | B6<br>B7       | Í                                              |
| 184               | В/<br>В8       | •                                              |
| 185               | B9             | 1                                              |
| 186               | BA             | o                                              |
| 187               | BB             | <b>&gt;&gt;</b>                                |
| 188               | BC             | 1/4                                            |
| 189               | BD             | 1/2                                            |
| 190               | BE             | 3/4                                            |
| 191               | BF             | į                                              |
| 192               | C0             | Á<br>Á<br>Â                                    |
| 193               | C1             | A                                              |
| 194               | C2             | A                                              |
| 195<br>196        | C3<br>C4       | Α<br>Ä                                         |
| 190               | C5             | Α<br>Å                                         |
| 198               | C6             | Æ                                              |
| 199               | C7             | C                                              |
| 200               | C8             | È                                              |
| 201               | C9             | É                                              |
| 202               | CA             | Ê                                              |
| 203               | CB             | Ë                                              |
| 204               | CC             | Å<br>Æ<br>Ç<br>É<br>É<br>É<br>Î<br>Î<br>Î<br>Î |
| 205               | CD             | I                                              |
| 206               | CE             | ]<br>¥                                         |
| 207               | CF             |                                                |
| 208               | D0             | Đ<br>Ñ                                         |
| 209               | D1             | IN                                             |

# 255

- $FF \qquad \ddot{y} \\ Indicates that this character is not supported by Windows. \\ Indicates that this character is available only in TrueType fonts.$
- The "Code" column is meaningful only for characters 1–31. †

# TP/DOC Position

| SET | TP Start | TP End | Doc Start | Doc End |
|-----|----------|--------|-----------|---------|
| 990 | 7        | 21     | 7         | 51      |
| 214 | 7        | 21     | 78        | 114     |
| 210 | 7        | 21     | 7         | 51      |

# Troubleshooting

| Problem                                                         | Solution                                                                                                    |
|-----------------------------------------------------------------|----------------------------------------------------------------------------------------------------|
| Modem will not dial                                             | <ul> <li>Check the COMM port that you have selected. If you are not sure, go to DOS to the Install(Tgold) directory, and run PORTINFO. This will give vital information about where your modem is located. Change the COMM port in the network setup option.</li> <li>Try selecting another modem in the list.</li> <li>Make sure the phone line is plugged in to the PC</li> <li>Make sure you are not online with another piece of software</li> <li>If none of the above fix the problem, call 800-843-7606 x2503 for further assistance.</li> </ul> |
| Modem Dials, but no answer                                      | Check the dial up number you have entered.                                                                                                    |
| EDI you have RECEIVED will not Translate                        | Check the TPSetup for an Auto Generate Trading Partner. If this is present, type the MAP name that you are using in the Field called MAP, do the same for FLATFILE name.                                                                                                    |
| EDI you are trying to SEND will not Translate                   | <ul> <li>Check the TPSetup</li> <li>Call 800-843-7606 x2503 for further assistance</li> </ul>                                                                                                    |
| Lost Document List                                              | Go to the Main menu, Click on the Maintenance menu, then the System submenu, then Rebuild Document List                                                                                                    |
| NO Prebuilt Statuses                                            | • Status Code table needs to be built in the TPSetup                                                                                                    |
| TP not LINKED                                                   | <ul> <li>Copy the SEND Trading partners to a RECEIVE</li> <li>Call 800-843-7606 x2503 for assistance</li> </ul>                                                                                                    |
| General Protection Fault Error                                  | • Call 800-843-7606 x2503 for assistance                                                                                                    |
| Erratic Operation of the System                                 | Make sure you have enough Memory, Hard disk space, etc                                                                                                    |
| Time Expired on Registration                                    | • Call 800-843-7606 x2503 for assistance                                                                                                    |
| Pulling down the same EDI every time you connect to the network | <ul> <li>Try another Modem</li> <li>Try another Phone Number</li> <li>Call 800-843-7606 x2503 for assistance</li> </ul>                                                                                                    |

# Appendix A

# Special notes for JB Hunt Logistics Carriers

## \*\*\*NOTE\*\*\*

Carriers are requested to review the freight offering and respond with a "990" acceptance or rejection within 1 hour.

JB Hunt Logistics will send four types of Load Tenders.

| TransportGOLD  | <u>Name</u>       | <u>Description</u>                |
|----------------|-------------------|-----------------------------------|
| Mode Symbol    |                   |                                   |
| "O" Original   | Original Shipment | Original shipment being tendered  |
| "W" Withdrawal | Cancellation      | Recall of a shipment canceling    |
|                |                   | the offer                         |
| "U" Update     | Change            | Complete update to shipment;      |
|                |                   | replaces the original Load Tender |
| "O" Reissues   | Reissues          | Reissues are sent after           |
|                |                   | Cancellation; and TGOLD           |
|                |                   | treats Reissues as originals.     |

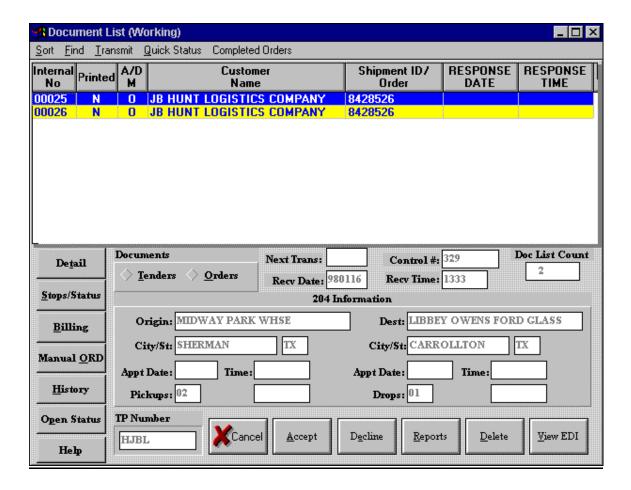

# Offering Response

A response to each 204 Transaction Set is required. This is done by selecting the Acceptance or Decline Action Button at the Bottom of the Document List (Working). TransportGOLD will send a 990 of an "A" if the Load Tendered is Accepted, a "D" if it is Declined (comments with a Decline are not required but are usually expected), or a "U" acknowledging that a Change has been received.

JB Hunt Logistics expects Load Tenders to be Accepted or Declined within one hour from the time they send the Load Tender.

#### \*\*\***TIP**\*\*\*

Set the scheduler in communications to run every 30 minutes.

# **Shipment Status**

Each stop will have its own group of Shipment Statuses.

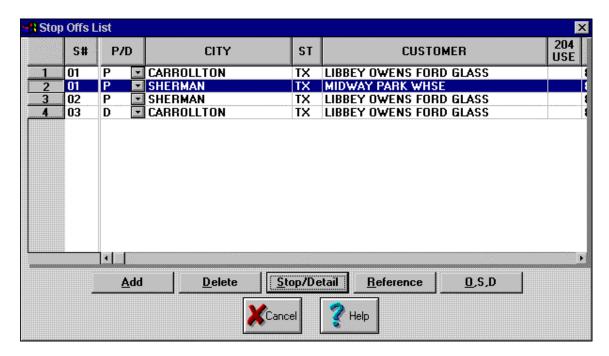

Delivery Status required is a "P" for dispatch, an "A" for Arrival at Shipper and an "AM" loaded on Trailer. Select Date and Time for pre-built statuses.

Each stop will have the required Status pre-built. Select Date/Time to update prebuilt Status.

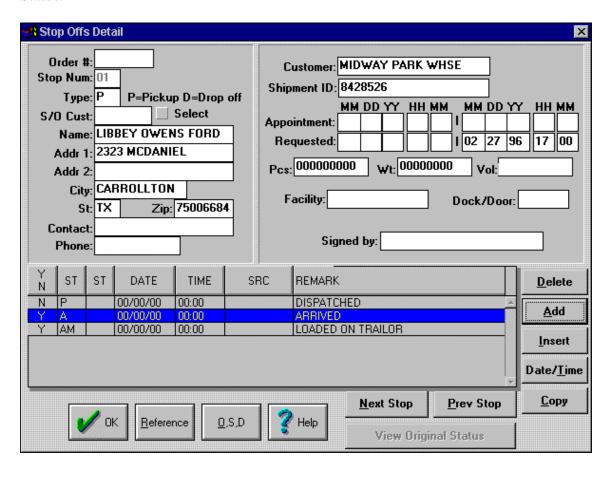

# Stop Offs Detail

For each Delivery an "A" (Arrive at Location) and "D" (Delivered) must be sent.

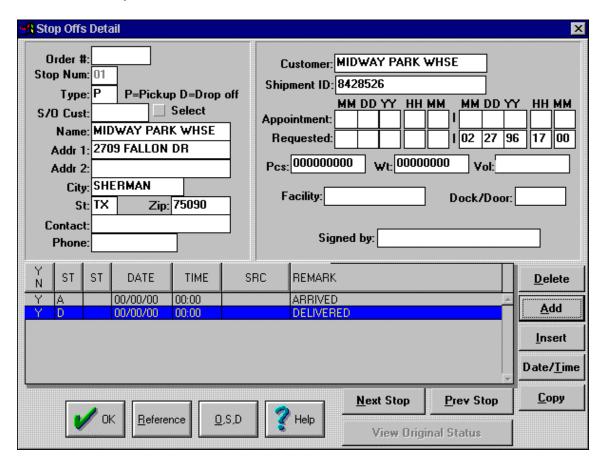

# Stop Offs Detail

After the Load is active, JB Hunt Logistics expects at least one status to be sent each day. If one of the required Statuses cannot be reported that day, a Check Call <u>must be sent</u>. Select the Stop last reported on and click the "Add" action button and add a Status of "E".

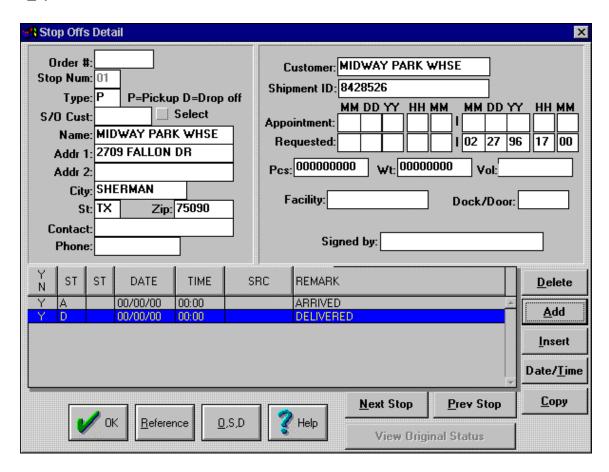

# Appendix B

# Special notes for ConAgra Poultry Company's Carriers

#### \*\*\*NOTE\*\*\*

Carriers are requested to review the freight offering and respond with a "990" acceptance or rejectection within 1 hour.

ConAgra will send five types of Load Tenders.

| <b>TransportGOLD</b> | Name                       | <u>Description</u>                                                                                                    |
|----------------------|----------------------------|----------------------------------------------------------------------------------------------------|
| Mode Symbol          |                            |                                                                                                    |
| "O" Original         | Original Shipment          | Original shipment being tendered                                                                                                    |
| "W" Withdrawal       | Cancellation               | Recall of a shipment canceling the offer                                                                                                    |
| "U" Update           | Change                     | Complete update to shipment; replaces the original Load Tender                                                                                                    |
| "O" Reissues         | Reissues                   | Reissues are sent after Cancellation; and TGOLD treats Reissues as originals.                                                                                              |
| "I" Information      | Final Business Transaction | Shipper is notifying the carrier of<br>the termination of a continuous<br>or dedicated move. This will be<br>treated as information only and<br>no action should be taken. |

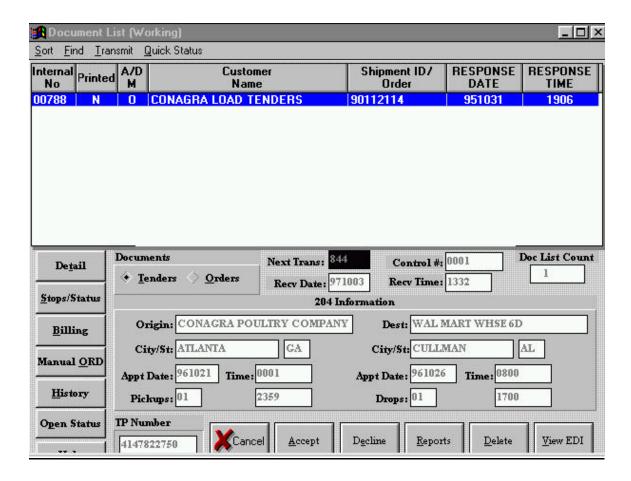

# Offering Response

A response to each 204 Transaction Set is required. This is done by selecting the Acceptance or Decline Action Button at the Bottom of the Document List (Working). TransportGOLD will send a 990 of an "A" if the Load Tendered is Accepted, a "D" if it is Declined (comments with a Decline are not required but are usually expected), or a "U" acknowledging that a Change has been received.

ConAgra expects Load Tenders to be Accepted or Declined within one hour from the time they send the Load Tender.

#### \*\*\*TIP\*\*\*

Set the scheduler in communications to run every 30 minutes.

# **Shipment Status**

Each stop will have its own group of Shipment Statuses.

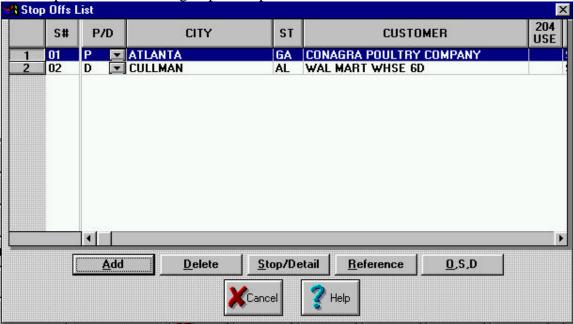

A Pick-up appointment of an "AA" must be sent for each pickup location.

A Delivery appointment of an "AD" must be sent for each delivery location.

Every Stop will require an "A" for Arrival and a "P" for Depart from Location.

#### **Prebuilt Status**

Each stop will have the required Status pre-built. Select Date/Time to update pre-built Status.

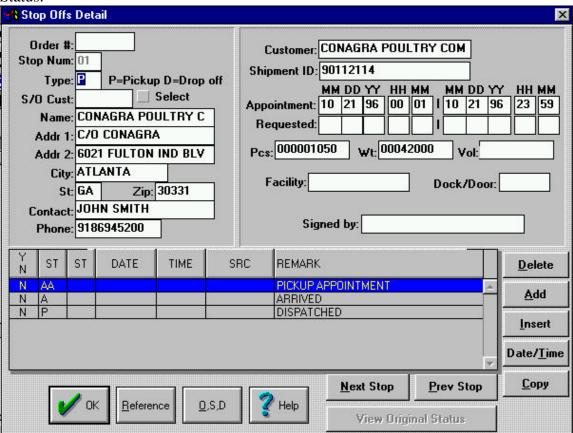

For each Pick up an "A" (Arrive at Location) and for each delivery an A(Arrive at location, and a "D" (Depart from Delivery) must be sent.

If the Arrival is more than 60 minutes late, a SRC code will be required.

If an appointment has to be changed then an "AD" (Delivery Appointment Schedule) must be sent.

## **Reason Codes**

# **Appointment Changes**

All Appointments rescheduled must have a reason code.

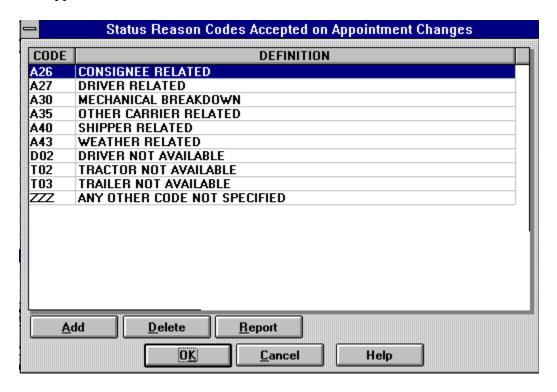

Be sure the correct Reason Code is selected and click the "OK" Action Button.

#### Late Arrivals

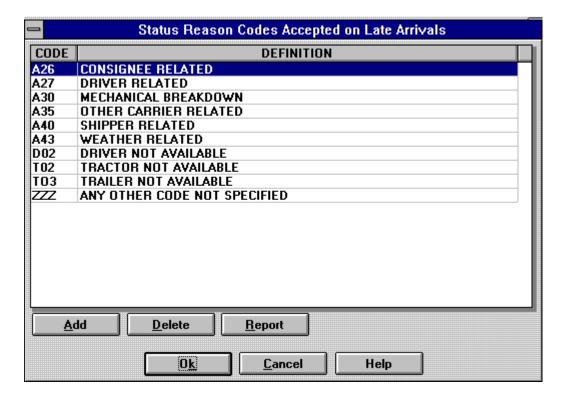

All Arrivals that are later than 60 minutes require a reason code. The reason code selection box will pop up when you tab to the Status Reason Code.

After the Load is active, ConAgra expects at least one status to be sent each day. If one of the required Statuses cannot be reported that day, a Check Call <u>must be sent</u>. Select

the Stop last reported on and click the "Add" action button and add a Status of "CC" for Check Call or an "E" for Estimated Time of Arrival.

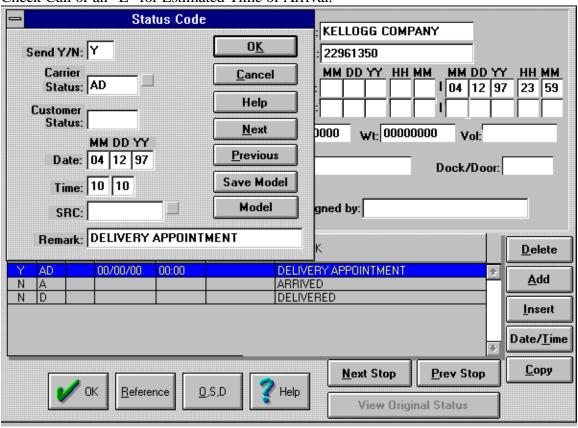

## OS&DInformation

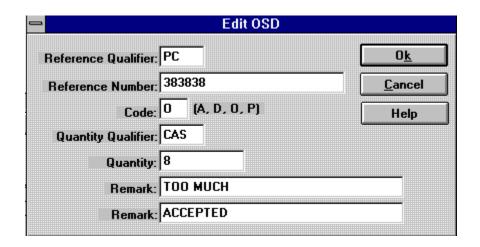

Select the Stop the O S & D applies to.

"PC" (Product Code) must be entered in the Reference Qualifier. Enter the Product Code in Reference (S/B on Carrier Manifest.)

#### Code:

- A = All Short
- D = Damaged
- \*O = Overage
- P = Partial Short
- \*W=Wrong Product

If O or W you must put either Accepted or Returned in the second remark field **Quantity Qualifier**:

CAS = Case

# Appendix C

# Special notes for Sherwin-Williams Carriers

## \*\*\*NOTE\*\*\*

Carriers are requested to review the freight offering and respond with a "990" acceptance or rejectection within 1 hour.

Sherwin-Williams will send five types of Load Tenders.

| TransportGOLD Mode Symbol | Name                       | <u>Description</u>                                                                                                    |
|---------------------------|----------------------------|----------------------------------------------------------------------------------------------------|
| "O" Original              | Original Shipment          | Original shipment being tendered                                                                                                    |
| "W" Withdrawal            | Cancellation               | Recall of a shipment canceling the offer                                                                                                    |
| "U" Update                | Change                     | Complete update to shipment; replaces the original Load Tender                                                                                                    |
| "O" Reissues              | Reissues                   | Reissues are sent after<br>Cancellation; and TGOLD<br>treats Reissues as originals.                                                                                        |
| "I" Information           | Final Business Transaction | Shipper is notifying the carrier of<br>the termination of a continuous<br>or dedicated move. This will be<br>treated as information only and<br>no action should be taken. |

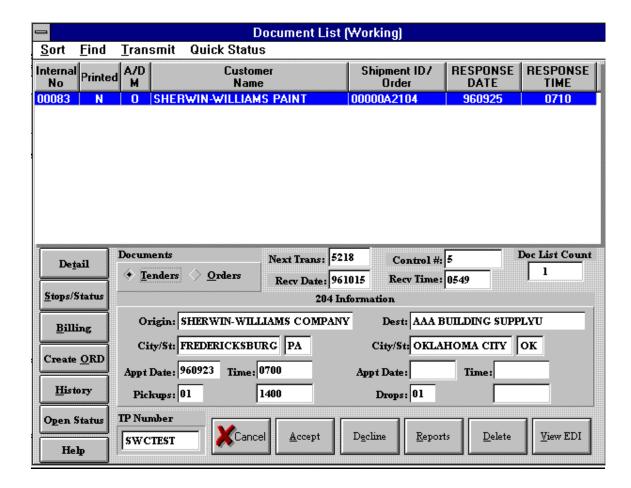

# Offering Response

A response to each 204 Transaction Set is required. This is done by selecting the Acceptance or Decline Action Button at the Bottom of the Document List (Working). TransportGOLD will send a 990 of an "A" if the Load Tendered is Accepted, a "D" if it is Declined (comments with a Decline are not required but are usually expected), or a "U" acknowledging that a Change has been received.

Sherwin-Williams expects Load Tenders to be Accepted or Declined within one hour from the time they send the Load Tender.

#### \*\*\*TIP\*\*\*

Set the scheduler in communications to run every 30 minutes.

# **Shipment Status**

Each stop will have its own group of Shipment Statuses.

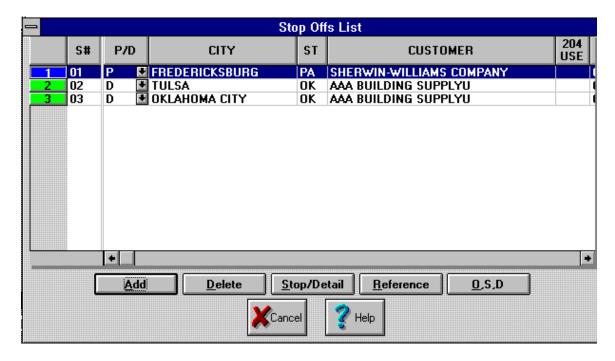

Every Stop will require an "A" for Arrival and a "P" for Depart from Location. Each stop will have an Appointment Reschedule, and Arrival and a Depart from Location status pre-built for you. Select Date and Time for pre-built statuses.

#### **Prebuilt Status**

Each stop will have the required Status pre-built. Select Date/Time to update pre-built Status.

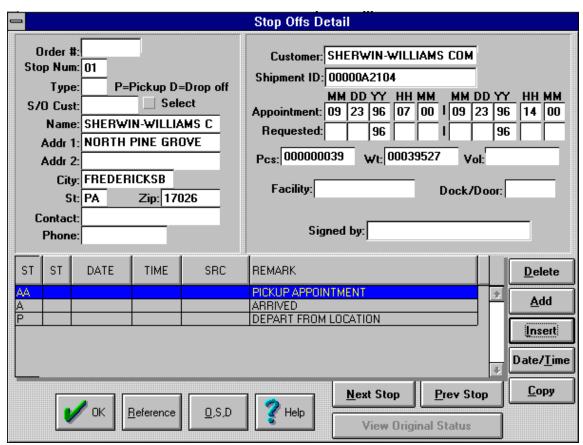

For each Pick up and Delivery an "A" (Arrive at Location) and "P" (Depart from Location) must be sent.

If the Arrival is more than 60 minutes late, a SRC code will be required.

If an appointment has to be changed then an "AA" (Pick-up Appointment Schedule) or an "AD" (Delivery Appointment Schedule) must be sent.

## Status Reason Codes

## **Appointment Changes**

All Appointments rescheduled must have a reason code.

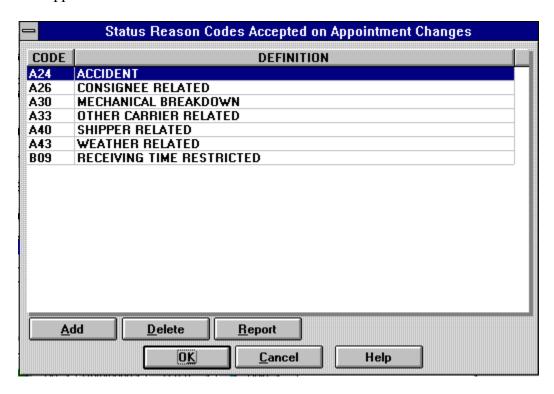

Be sure the correct Reason Code is selected and click the "OK" Action Button.

#### **Late Arrivals**

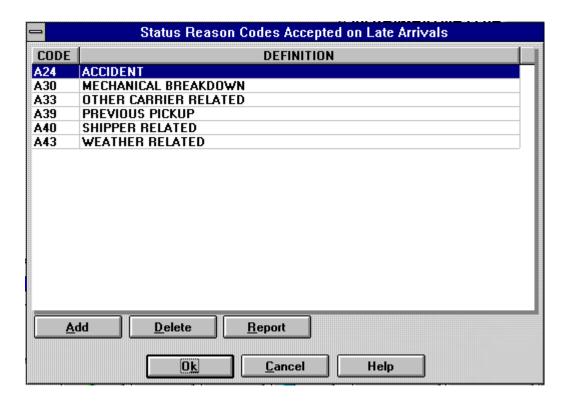

All Arrivals that are later than 60 minutes require a reason code. The reason code selection box will pop up when you tab to the Status Reason Code.

# Stop Offs Detail

After the Load is active, Sherwin-Williams expects at least one status to be sent each day. If one of the required Statuses cannot be reported that day, a Check Call <u>must be sent</u>. Select the Stop last reported on and click the "Add" action button and add a Status of "CC".

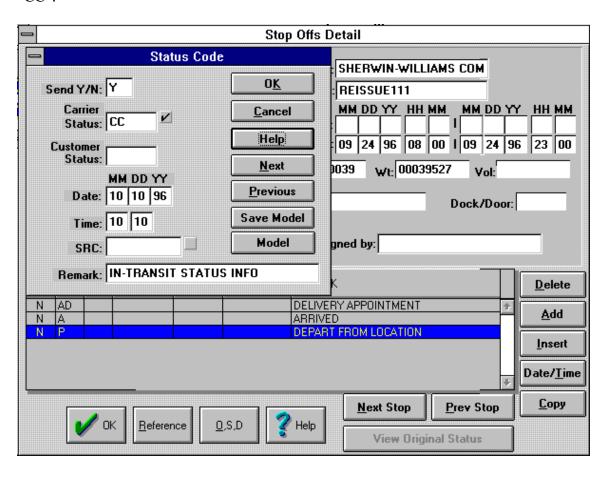

## OS&DInformation

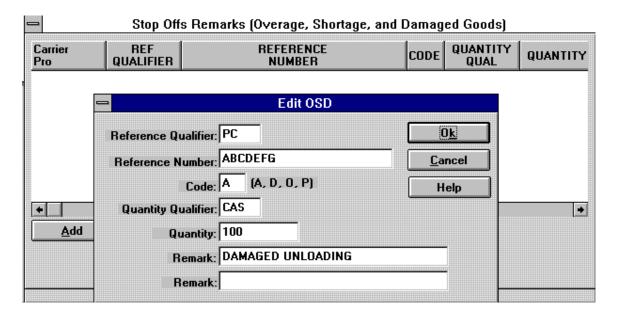

Select the Stop the O S & D applies to.

"PC" (Product Code) must be entered in the Reference Qualifier. Enter the Product Code in Reference (S/B on Carrier Manifest.)

#### Code:

A = All Short

D = Damaged

O = Overage

P = Partial Short

#### **Quantity Qualifier:**

BAG = Bag

BBL = Barrel

CAN = Can

CAS = Case

CTN = Carton

PAL = Pail

PCS = Pieces

PLT = Pallet

# **General Information**

# Available Options:

- **◆**Customized interface file generation for existing systems
- **Support for trading partner changes including mapping changes in standards**
- ◆System upgrade path with annual Maintenance Agreement
- **◆800**# support beyond initial installation

\_\_\_\_\_

#### DSR products are distributed worldwide and include:

Expedite Manager™ Communications for DOS and Windows PassportGOLD® EDI Translator for DOS and Windows PassportMED® EDI Translator for the Medical Industry CIC/Start® mainframe conversion system EA\$YPlanner for the Financial Industry

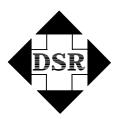

**Diversified Systems Resources** 

For information call (800) 746-8511